# 11n Dual Band Wireless Access Point

# **User's Guide**

| CHAPTER 1 INTRODUCTION                    | 1  |
|-------------------------------------------|----|
| Features of your Wireless Access Point    | 1  |
| Package Contents                          | 3  |
| Physical Details                          | 4  |
| CHAPTER 2 INSTALLATION                    | 7  |
| Requirements                              |    |
| Procedure                                 |    |
| CHAPTER 3                                 |    |
|                                           |    |
| ACCESS POINT SETUP                        |    |
| Overview                                  |    |
| Setup using a Web Browser                 |    |
| System - Basic Settings Screen            |    |
| System - Time Settings Screen             |    |
| System - SNMP Settings                    |    |
| System - Log Settings                     |    |
| Wireless - Basic Settings Screen          |    |
| Wireless - Virtual APs Screen             |    |
| Wireless - Radius Settings                |    |
| Wireless - Access Control                 |    |
| Wireless - QoS Settings                   |    |
| Wireless - Advanced Settings              |    |
| Network - Device Mode Screen              |    |
| Network - IP Settings Screen              |    |
| Network - VLAN Settings Screen            |    |
| Network - IGMP Settings Screen            |    |
| Network - STP Screen                      |    |
| Network - Bridge Parameters Screen        | 58 |
| CHAPTER 4 PC AND SERVER CONFIGURATION     | 59 |
| Overview                                  | 59 |
| Using WEP                                 | 59 |
| Using WPA-PSK/WPA2-PSK                    | 60 |
| Using WPA-Enterprise                      | 61 |
| 802.1x Server Setup (Windows 2000 Server) | 62 |
| Using 802.1x Mode (without WPA)           | 72 |
| CHAPTER 5 OPERATION AND STATUS            | 73 |
| Status Screen                             |    |
| CHAPTER 6 ACCESS POINT MANAGEMENT         |    |
| Overview                                  |    |
| AP Type                                   |    |
| Ar Type<br>Management Screen              |    |
| Auto Config                               |    |
| Config File                               |    |
| Ping Test                                 |    |
| Auto Reboot                               |    |
| Auto Reboot                               |    |
|                                           |    |
| CHAPTER 7 ACCESS POINT MODE               |    |
| Overview                                  |    |
| Management Connections                    |    |
| Home Screen                               |    |
| Device Mode Screen                        | 98 |

| Status Screen                     |  |
|-----------------------------------|--|
| APPENDIX A SPECIFICATIONS         |  |
| Wireless Access Point             |  |
| APPENDIX B TROUBLESHOOTING        |  |
| Overview                          |  |
| General Problems                  |  |
| APPENDIX C ABOUT WIRELESS LANS    |  |
| Overview                          |  |
| Wireless LAN Terminology          |  |
| APPENDIX D COMMAND LINE INTERFACE |  |
| Overview                          |  |
| Command Reference                 |  |
|                                   |  |

P/N:

Copyright © 2013. All Rights Reserved.

Document Version: 1.0

All trademarks and trade names are the properties of their respective owners.

# Chapter 1 Introduction

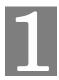

This Chapter provides an overview of the Wireless Access Point's features and capabilities.

Congratulations on the purchase of your new Wireless Access Point. The Wireless Access Point links your Wireless Stations to your wired LAN. With the Wireless Access Point, you can select either 2.4 GHz or 5 GHz radio bands, which provides the flexibility to manage a graceful transition from networks. The Wireless stations and devices on the wired LAN are then on the same network, and can communicate with each other without regard for whether they are connected to the network via a Wireless or wired connection.

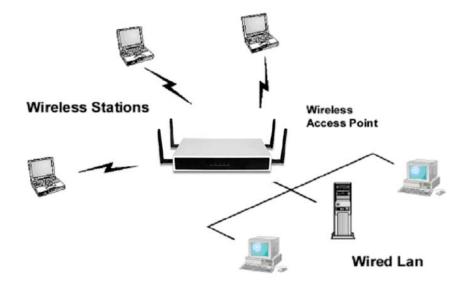

**Figure 1: Wireless Access Point** 

#### Features of your Wireless Access Point

The Wireless Access Point incorporates many advanced features, carefully designed to provide sophisticated functions while being easy to use.

- *Standards Compliant.* The Wireless Access Point complies with the IEEE802.11g and IEEE802.11n draft 2.0 specifications for Wireless LANs.
- *Supports 11n Wireless Stations*. The 802.11n Draft standard provides for backward compatibility with the 802.11b standard, so 802.11n, 802.11a, 802.11b and 802.11g Wireless stations can be used simultaneously. The Wireless Access Point supports both the 2.4GHz and 5.0GHz (802.11a) bands.
- **DHCP Client Support.** Dynamic Host Configuration Protocol provides a dynamic IP address to PCs and other devices upon request. The Wireless Access Point can act as a **DHCP Client**, and obtain an IP address and related information from your existing DHPC Server.

- *Upgradeable Firmware*. Firmware is stored in a flash memory and can be upgraded easily, using only your Web Browser.
- **PoE Support.** You can use PoE (Power over Ethernet) to provide power to the Wireless Access Point, so only a single cable connection is required.

#### **Security Features**

- *Virtual APs.* For maximum flexibility, wireless security settings are stored in Virtual AP. Up to 16 Virtual APs can be defined and used as any time.
- *Multiple BSSIDs.* Because each Virtual AP has it own SSID and beacon, and up to 16 Virtual APs can be active simultaneously, multiple SSIDs are supported. Different clients can connect to the Wireless Access Point using different SSIDs, with different security settings.
- *Virtual APs Isolation*. If desired, PCs and devices connecting to different Virtual APs can be isolated from each other.
- *VLAN Support.* The 802.1Q VLAN standard is supported, allowing traffic from different sources to be segmented. Combined with the multiple SSID feature, this provides a powerful tool to control access to your LAN.
- *WEP support.* Support for WEP (Wired Equivalent Privacy) is included. The 64 Bit, 128 Bit and 152 Bit keys are supported.
- *WPA support.* Support for WPA is included. WPA is more secure than WEP, and should be used if possible. Both TKIP and AES encryption methods are supported.
- **802.1x Support.** Support for 802.1x mode is included, providing for the industrialstrength wireless security of 802.1x authentication and authorization.
- *Radius Client Support.* The Wireless Access Point can login to your existing Radius Server (as a Radius client).
- *Radius MAC Authentication.* You can centralize the checking of Wireless Station MAC addresses by using a Radius Server.
- *Rogue AP Detection*. The Wireless Access Point can detect unauthorized (Rouge) Access Points on your LAN.
- Access Control. The Access Control feature can check the MAC address of Wireless clients to ensure that only trusted Wireless Stations can use the Wireless Access Point to gain access to your LAN.
- **Password protected Configuration**. Optional password protection is provided to prevent unauthorized users from modifying the configuration data and settings.

#### **Advanced Features**

- *Command Line Interface.* If desired, the command line interface (CLI) can be used for configuration. This provides the possibility of creating scripts to perform common configuration changes.
- *Auto Configuration.* The Wireless Access Point can perform self-configuration by copying the configuration data from another Access Point. This feature is enabled by default.
- *Auto Update.* The Wireless Access Point can automatically update its firmware, by downloading and installing new firmware from your FTP server.
- *Radius Accounting Support.* If you have a Radius Server, you can use it to provide accounting data on Wireless clients.
- *Syslog Support.* If you have a Syslog Server, the Wireless Access Point can send its log data to your Syslog Server.

- *SNMP Support.* SNMP (Simple Network Management Protocol) is supported, allowing you to use a SNMP program to manage the Wireless Access Point. When stores the configuration, will not affect the operation of SNMP and CLI.
- *VPN Pass through.* Do not affect related application operation (such as ICMP, FTP, HTTP, Etc.) when in IP network, and support VPN Pass through function.

#### Package Contents

The following items should be included:

- Wireless Access Point
- Power Adapter
- Two 5G Detachable Antennas
- Two 2.4G Detachable Antennas
- Quick Start Guide
- CD-ROM containing the on-line manual

If any of the above items are damaged or missing, please contact your dealer immediately.

# **Physical Details**

#### Front Panel LEDs

|    | 0 0 0 0 0                         |  |
|----|-----------------------------------|--|
| 11 | Status Power Ethernet 2.4GHz 5GHz |  |
|    |                                   |  |

#### Figure 2: Front Panel

| Antenna Ports<br>(Left Side)  | Attach the 5G antennas here.                                                                                                    |
|-------------------------------|----------------------------------------------------------------------------------------------------|
| Status                        | <b>On</b> - Error condition.                                                                                                    |
|                               | Off - Normal operation.                                                                                                    |
|                               | Blinking - During start up, and when the Firmware is being upgraded.                                                                         |
| Power                         | <b>On</b> - Normal operation.                                                                                                    |
|                               | Off - No power                                                                                                    |
| Ethernet                      | <b>On</b> - Corresponding LAN (hub) port is active.                                                                                          |
|                               | Off - No active connection on the corresponding LAN (hub) port.                                                                              |
|                               | <b>Flashing</b> - Data is being transmitted or received via the corresponding LAN (hub) port.                                                |
| 2.4 GHz                       | <b>On</b> - Wireless connection is available in 2.4GHz mode.                                                                                 |
|                               | Off - Wireless connection is not available in 2.4GHz mode.                                                                                   |
|                               | <b>Flashing</b> - Data is being transmitted or received via the Wireless access point. Data includes "network traffic" as well as user data. |
| 5 GHz                         | <b>On</b> - Wireless connection is available in 5GHz mode.                                                                                   |
|                               | Off - Wireless connection is not available in 5GHz mode.                                                                                     |
|                               | <b>Flashing</b> - Data is being transmitted or received via the Wireless access point. Data includes "network traffic" as well as user data. |
| Antenna Ports<br>(Pight Side) | Attach the 2.4G antennas here.                                                                                                    |

(Right Side)

## **Rear Panel**

|   |   |            |         |       | <br>1 |
|---|---|------------|---------|-------|-------|
| E | O | O<br>Resel | Console | Power |       |

#### Figure 3: Rear Panel

| <b>Reset Button</b> | This button has two (2) functions:                                                                                                    |  |  |  |  |  |
|---------------------|----------------------------------------------------------------------------------------------------|--|--|--|--|--|
|                     | • <b>Reboot</b> . When pressed and released, the Wireless Access Point will reboot (restart).                                                         |  |  |  |  |  |
|                     | • <b>Reset to Factory Defaults</b> . This button can also be used to clear ALL data and restore ALL settings to the factory default values.           |  |  |  |  |  |
|                     | To Clear All Data and restore the factory default values:                                                                                             |  |  |  |  |  |
|                     | <ol> <li>Hold the Reset Button until the Status (Red) LED blinks TWICE,<br/>usually more than 5 seconds.</li> </ol>                                   |  |  |  |  |  |
|                     | <ol> <li>Release the Reset Button.<br/>The factory default configuration has now been restored, and the<br/>Access Point is ready for use.</li> </ol> |  |  |  |  |  |
| Console port        | This port allows root access to the router via a dumb terminal interface.                                                                             |  |  |  |  |  |
| LAN/PoE             | Use a standard LAN cable (RJ45 connectors) to connect this port to a 10/100/1000BaseT hub/switch on your LAN.                                         |  |  |  |  |  |
| Power port          | Connect the supplied power adapter (12V) here.                                                                                                    |  |  |  |  |  |

#### Wall Mount Template

The following image illustrates the mounting slots on the bottom of the device.

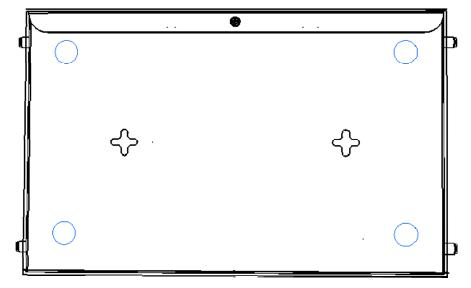

Figure 4: Wall Mount

# Chapter 2 Installation

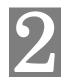

This Chapter covers the physical installation of the Wireless Access Point.

#### Requirements

#### Requirements:

- TCP/IP network
- Ethernet cable with RJ-45 connectors
- Installed Wireless network adapter for each PC that will be wirelessly connected to the network.

#### Procedure

- 1. Select a suitable location for the installation of your Wireless Access Point. To maximize reliability and performance, follow these guidelines:
  - Use an elevated location, such as wall mounted or on the top of a cubicle.
  - Place the Wireless Access Point near the center of your wireless coverage area.
  - If possible, ensure there are no thick walls or metal shielding between the Wireless Access Point and Wireless stations. Under ideal conditions, the Wireless Access Point has a range of around 150 meters (450 feet). The range is reduced, and transmission speed is lower, if there are any obstructions between Wireless devices.

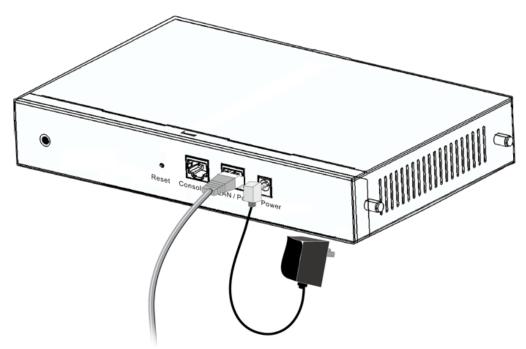

**Figure 5: Installation Diagram** 

- 2. Use a standard LAN cable to connect the "LAN" port on the Wireless Access Point to a 10/100/1000BaseT hub/switch on your LAN.
- 3. Connect the supplied power adapter to the Wireless Access Point and a convenient power outlet, and power up.
- 4. Check the LEDs:
  - The *Status* LED should flash, then turn OFF.
  - The *Power* and *Ethernet* LEDs should be ON.

For more information, refer to Front Panel LEDs in Chapter 1.

#### Using PoE (Power over Ethernet)

The Wireless Access Point supports PoE (Power over Ethernet). To use PoE:

- 1. Do not connect the supplied power adapter to the Wireless Access Point.
- 2. Connect one end of a standard (category 5) LAN cable to the Ethernet port on the Wireless Access Point.
- 3. Connect the other end of the LAN cable to the powered Ethernet port on a suitable PoE Adapter.
- 4. Connect the unpowered Ethernet port on the PoE adapter to your Hub or switch.
- 5. Connect the power supply to the PoE adapter and power up.
- 6. Check the LEDs on the Wireless Access Point to see it is drawing power via the Ethernet connection.

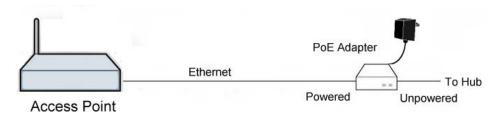

Figure 6: Using PoE (Power over Ethernet)

# Chapter 3 Access Point Setup

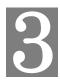

This Chapter provides details of the Setup process for Basic Operation of your Wireless Access Point.

#### **Overview**

This chapter describes the setup procedure to make the Wireless Access Point a valid device on your LAN, and to function as an Access Point for your Wireless Stations.

Wireless Stations may also require configuration. For details, see *Chapter 4 - PC and Server Configuration*.

The Wireless Access Point can be configured using your Web Browser.

#### Setup using a Web Browser

**Your Browser must support JavaScript**. The configuration program has been tested on the following browsers:

- Chrome
- Firefox
- Internet Explorer 7 or later

#### **Setup Procedure**

Before commencing, install the Wireless Access Point in your LAN, as described previously.

1. Check the Wireless Access Point to determine its *Host Name*. This is shown on a label on the base or rear, and is in the following format:

#### APxxxxx

Where xxxxxx is the last 6 Hex characters  $(0 \sim 9, \text{ and } A \sim F)$  of the MAC address.

- 2. Use a PC which is already connected to your LAN, either by a wired connection or another Access Point.
  - Until the Wireless Access Point is configured, establishing a Wireless connection to it may be not possible.
  - If your LAN contains a Router or Routers, ensure the PC used for configuration is on the same LAN segment as the Wireless Access Point.
- 3. Start your Web browser.
- 4. In the Address box, enter "HTTP://" and the IP Address of the 11N Wireless Access Point, as in this example, which uses the Wireless Access Point's default IP Address: HTTP://192.168.0.228
- You should then see a login prompt, which will ask for a *User Name* and *Password*.
   Enter admin for the *User Name*, and password for the *Password*.
   These are the default values. The password can and should be changed. Always enter the

current user name and password, as set on the *Administration-Management-Account* screen.

|               |             |        | Wireless Ac | cess Point |
|---------------|-------------|--------|-------------|------------|
|               |             |        |             |            |
|               |             |        |             |            |
| Please log in | to continue | ⇒中 文   | 3           |            |
| Username:     | admin       |        |             |            |
| Password:     | •••••       | Log in |             |            |
|               |             |        |             |            |
|               |             |        |             |            |
|               |             |        |             |            |
|               |             |        |             |            |
|               |             |        |             |            |

Figure 7: Password Dialog

- 6. You will then see the *Status* screen, which displays the current settings and status. No data input is possible on this screen. See Chapter 5 for details of the *Status* screen.
- 7. From the menu, check the following screens, and configure as necessary for your environment. Details of these screens and settings are described in the following sections of this chapter.
- 8. Use the **Apply** and **Logout** buttons on the menu to apply your changes and exit the Wireless Access Point.

Setup is now complete.

Wireless stations must now be set to match the Wireless Access Point. See Chapter 4 for details.

#### If you can't connect:

It is likely that your PC's IP address is incompatible with the Wireless Access Point's IP address. This can happen if your LAN does not have a DHCP Server. The default IP address of the Wireless Access Point is 192.168.0.228, with a Network Mask of 255.255.255.0.

If your PC's IP address is not compatible with this, you must change your PC's IP address to an unused value in the range 192.168.0.1 ~ 192.168.0.254, with a Network Mask of 255.255.255.0. See *Appendix C - Windows TCP/IP* for details for this procedure.

# System - Basic Settings Screen

Click Basic Settings on the System menu to view a screen like the following.

|                                                                                                    |                                                       |        |         |                           | Wireles        | s Acces | s Point |  |
|----------------------------------------------------------------------------------------------------|-------------------------------------------------------|--------|---------|---------------------------|----------------|---------|---------|--|
| ⇒中文                                                                                                    | Status                                                | System | Network | Wireless                  | Administration | Apply   | Logout  |  |
| <ul> <li>○ Basic Settings</li> <li>○ Time Settings</li> <li>● SNMP Settings</li> <li>● Log Settings</li> </ul> | Access Point Name:<br>Description:<br>Country/Domain: |        |         | AP4F2B34<br>United States |                |         |         |  |
| ? Help                                                                                                    |                                                       |        |         |                           |                | Save    | Cancel  |  |

#### Figure 8: Basic Settings Screen

#### Data - Basic Settings Screen

| Basic Settings       |                                                                                                    |
|----------------------|----------------------------------------------------------------------------------------------------|
| Access Point<br>Name | It displays the default host name of the device. Enter a suitable name<br>for this Access Point if required. |
| Description          | If desired, you can enter a description for the Access Point.                                                |
| Country/Domain       | The country or domain which is matching your current location.                                               |

# System - Time Settings Screen

|                                                                                                    |        |                                                      |                                                                                        |                                  | Wirele               | ss Acces    | s Point |
|----------------------------------------------------------------------------------------------------|--------|------------------------------------------------------|----------------------------------------------------------------------------------------|----------------------------------|----------------------|-------------|---------|
| ⇒中 文                                                                                                    | Status | System                                               | Network                                                                                | Wireless                         | Administratior       | Apply       | Logout  |
| <ul> <li>Basic Settings</li> <li>Time Settings</li> <li>SNMP Settings</li> <li>Log Settings</li> <li>Help</li> </ul> | 0      | Current Time<br>Time Zone:<br>Automat<br>Use Defined | (GMT+08:00) Tr<br>(GMT+08:00) Tr<br>cically adjust cl<br>d NTP Server:<br>Name/IP Addr | aipei<br>ock for daylig<br>O Yes | ght saving chan<br>s | ges<br>Save | Cancel  |

Figure 9: Time Settings Screen

#### Data - Time Settings Screen

| TimeZone      |                                                                                                    |
|---------------|----------------------------------------------------------------------------------------------------|
| Time Settings | Select either Manually or Automatically                                                                                                    |
|               | • Manually                                                                                                    |
|               | • Date - Select the date to match your location.                                                                                                    |
|               | • Time - Enter the correct time.                                                                                                    |
|               | Automatically                                                                                                    |
|               | • Current Time - It displays the current date and time.                                                                                                    |
|               | <ul> <li>Time Zone - Choose the Time Zone for your location from<br/>the drop-down list. If your location is currently using Day-<br/>light Saving, enable the Automatically adjust for daylight<br/>saving changes checkbox.<br/>You must UNCHECK this checkbox when Daylight Saving<br/>Time finishes.</li> </ul> |
|               | • Use Defined NTP Server - If you prefer to use a particular NTP server as the primary server, check this checkbox and enter the Server's IP address in the fields provided. If this setting is not enabled, the default NTP Server is used.                                                                        |
|               | • NTP Server Name/IP Address - Enter the server name or IP address of the NTP.                                                                                                    |
|               | • NTP Server Port - Enter the port for the NTP server.                                                                                                    |

# System - SNMP Settings

SNMP (Simple Network Management Protocol) is only useful if you have a SNMP program on your PC. To reach this screen, select *SNMP* in the **System** section of the menu.

#### **Basic Screen**

|                     |              |               |         |          | Wireles        | s Acces | s Point |  |
|---------------------|--------------|---------------|---------|----------|----------------|---------|---------|--|
| ⇒中 文                | Status       | System        | Network | Wireless | Administration | Apply   | Logout  |  |
| O Basic Settings    |              |               |         |          |                |         |         |  |
| O Time Settings     | SN           | MP v1/v2c/v3: |         | Enable 💙 |                |         |         |  |
| SNMP Settings       | Contact:     |               |         |          |                |         |         |  |
| • Basic             | Device Name: |               |         | AP4F2B34 |                |         |         |  |
| SNMPv3<br>SNMP Trap | Location:    |               |         |          |                |         |         |  |
| Log Settings        | Re           | ad Only Comm  | nunity: | public   |                |         |         |  |
| ? Help              | Re           | ad/Write Com  | munity: | private  |                |         |         |  |
|                     |              |               |         |          | (              | Save    | Cancel  |  |
|                     |              |               |         |          |                |         |         |  |

Figure 10: Basic Screen

#### Data - Basic Screen

| Basic                   |                                                 |
|-------------------------|-------------------------------------------------|
| SNMP v1/v2/v3           | Use this to enable or disable SNMP as required. |
| Contact                 | The identification of the contact person.       |
| Device Name             | Enter the desired name for the device.          |
| Location                | The physical location of this node.             |
| Read Only<br>community  | Data can be read, but not changed.              |
| Read/Write<br>Community | Data can be read and changed.                   |

#### SNMPv3

| ⇒中 文                                                                                                    | Status | Custom                           | Network  | Wireless        | Wireles      | s Acces | s Point |  |
|----------------------------------------------------------------------------------------------------|--------|----------------------------------|----------|-----------------|--------------|---------|---------|--|
|                                                                                                    | Status | System                           | Network  | wireless        | Aummsulation | Арріу   | Logour  |  |
| <ul> <li>Basic Settings</li> <li>Time Settings</li> <li>SNMP Settings</li> </ul>                                                                                                    |        | ername:<br>thentication P        |          |                 | ~            |         |         |  |
| Basic                                                                                                    | Au     | thentication P                   | rotocol: | None  None None |              |         |         |  |
| SNMPv3     SNMP Trap                                                                                                    |        | thentication K<br>vacy Protocol: |          |                 |              |         |         |  |
| Contraction of the second second | Pri    | vacy Key:                        |          |                 |              |         |         |  |
| ? Help                                                                                                    |        |                                  |          |                 | C            | Save    | Cancel  |  |

#### Figure 11: SNMPv3 Screen

#### Data - SNMPv3 Screen

| SNMPv3                     |                                                    |
|----------------------------|----------------------------------------------------|
| User Name                  | Enter the user name for SNMPv3.                    |
| Authentication<br>Protocol | Select the authentication protocol used by SNMPv3. |
| Authentication<br>Key      | Enter the authentication key required by SNMPv3.   |
| Privacy Protocol           | Select the private protocol as required.           |
| Privacy Key                | Enter the private key here.                        |

# **SNMP** Trap

|                            |                                      |                     |           |           | Wireless       | s Acces | s Point |  |
|----------------------------|--------------------------------------|---------------------|-----------|-----------|----------------|---------|---------|--|
| ⇒中 文                       | Status                               | System              | Network   | Wireless  | Administration | Apply   | Logout  |  |
| O Basic Settings           |                                      |                     |           |           |                |         |         |  |
| O Time Settings            | Trap 9                               | Server              |           |           |                |         |         |  |
| SNMP Settings Basic SNMPv3 | Serve                                |                     | 0         | . 0       | . 0 . 0        |         |         |  |
| SNMP Trap                  |                                      |                     |           |           |                |         |         |  |
| Log Settings               |                                      | r Port:<br>Periods: | 162<br>24 | (1-05554) |                |         |         |  |
| ? Help                     | Trap Threshold                       |                     |           |           |                |         |         |  |
|                            | Rate of CPU Utilization: 80 %(1-100) |                     |           |           |                |         |         |  |
|                            | Rate                                 | of Memory Util      | lization: | 80        | %(1-100)       |         |         |  |
|                            |                                      |                     |           |           |                |         |         |  |
|                            |                                      |                     |           |           | C              | Save    | Cancel  |  |

Figure 12: SNMP Trap Screen

#### Data - SNMP Trap Screen

| SNMP Trap                     |                                                                                             |  |  |  |  |
|-------------------------------|---------------------------------------------------------------------------------------------|--|--|--|--|
| Server 1                      | Enter the IP address of the server 1.                                                       |  |  |  |  |
| Server 2                      | Enter the IP address of the server 2 in case the server 1 is not available.                 |  |  |  |  |
| Server Port                   | Enter the port number for the server.                                                       |  |  |  |  |
| Trap Periods                  | Enter the desired hours $(1 \sim 65535)$ .                                                  |  |  |  |  |
| Trap Threshold                |                                                                                             |  |  |  |  |
| Rate of CPU<br>Utilization    | When Rate of CPU Utilization reaches the threshold, then one SNMP trap will be sent out.    |  |  |  |  |
| Rate of Memory<br>Utilization | When Rate of Memory Utilization reaches the threshold, then one SNMP trap will be sent out. |  |  |  |  |

# System - Log Settings

If you have a Syslog Server on your LAN, this screen allows you to configure the Access Point to send log data to your Syslog Server.

|                            |                                 |        |            |          | VVireles       | s Acces | s Point |
|----------------------------|---------------------------------|--------|------------|----------|----------------|---------|---------|
| ⇒中文                        | Status                          | System | Network    | Wireless | Administration | Apply   | Logout  |
| O Basic Settings           |                                 |        |            |          |                |         |         |
| O Time Settings            |                                 | Svs    | slog Mode: |          | Disabled       | ~       |         |
| SNMP Settings              | Server Name/IP Address: 0.0.0.0 |        |            |          |                |         |         |
| Log Settings               |                                 | Svs    | slog Port: |          | 514            |         |         |
| <ul> <li>Syslog</li> </ul> |                                 |        | -          |          |                |         |         |
| Mail Alerts                |                                 |        |            |          |                |         |         |
| Log Types                  |                                 |        |            |          |                |         |         |
| ? Help                     |                                 |        |            |          |                |         |         |
|                            |                                 |        |            |          | ſ              | Save    | Cancel  |
|                            |                                 |        |            |          |                |         |         |
|                            |                                 |        |            |          |                |         |         |

Figure 13: Syslog Settings Screen

#### **Data - Syslog Settings Screen**

| Syslog Mode            | Select the desired Option:                                                                                                    |  |  |  |  |  |
|------------------------|----------------------------------------------------------------------------------------------------|--|--|--|--|--|
|                        | • <b>Disabled</b> - Syslog server is not used.                                                                                                    |  |  |  |  |  |
|                        | • <b>Broadcast</b> - Syslog data is broadcast. Use this option if different PCs act as the Syslog server at different times.                      |  |  |  |  |  |
|                        | • Unicast - Select this if the same PC is always used as the Syslog server. If selected, you must enter the server address in the field provided. |  |  |  |  |  |
| Server Name/IP Address | Enter the name or IP address of your Syslog Server.                                                                                               |  |  |  |  |  |
| Syslog Port            | Enter the port for the Syslog Server.                                                                                                    |  |  |  |  |  |

#### **Mail Alerts**

|                                                                                                    |                  |                                                                                   |            |           | Wirele                              | ss Acces | s Point |
|----------------------------------------------------------------------------------------------------|------------------|-----------------------------------------------------------------------------------|------------|-----------|-------------------------------------|----------|---------|
| ⇔中 文                                                                                                    | Status           | System                                                                            | Network    | Wireless  | Administration                      | Apply    | Logout  |
| <ul> <li>Basic Settings</li> <li>Time Settings</li> <li>SNMP Settings</li> <li>Log Settings</li> <li>Syslog</li> <li>Mail Alerts</li> <li>Log Types</li> </ul> | Log<br>Log<br>SM | ail Alerts:<br>g Queue Leng<br>g Time Thresh<br>TP Mail Server<br>ail Address for | old:<br>:: |           | rries (1 - 500)<br>conds (60 - 600) |          |         |
| ? Help                                                                                                    |                  |                                                                                   |            | E-mail Lo | ig Now                              | Save     | Cancel  |

Figure 14: Mail Alerts Screen

| Email Alerts                    |                                                                                                    |
|---------------------------------|----------------------------------------------------------------------------------------------------|
| Email Alerts                    | If enabled, an E-mail will be sent. If enabled, the e-mail address information (below) must be provided.                                                                                     |
| Log Queue Length                | Enter the desired length of the log queue. The default is 20 entries.                                                                                                    |
| Log Time Threshold              | Enter the preferred value between 60 and 600, which deter-<br>mine how often the log will be emailed to you. Normally, this<br>can be left at the default value. The default is 600 seconds. |
| SMTP Mail Server                | Enter the domain name or IP address of the SMTP (Simple Mail Transport Protocol) server you use for sending e-mails.                                                                         |
| Email Address for Alert<br>Logs | Enter the e-mail address the log is to be sent to.                                                                                                    |
| E-mail Log Now                  | Press this button to let the log to be e-mailed immediately.                                                                                                    |

#### Data - Mail Alerts Screen

## Log Types

| →中 文                                                                                                    | Status                                                                                                    | System | Network | Wireless | Wireless | Acces | s Point |  |
|----------------------------------------------------------------------------------------------------|----------------------------------------------------------------------------------------------------|--------|---------|----------|----------|-------|---------|--|
| <ul> <li>Basic Settings</li> <li>Time Settings</li> <li>SNMP Settings</li> <li>Log Settings</li> <li>Syslog<br/>Mail Alerts</li> <li>Log Types</li> </ul> | Status     System     Network     Wireless     Administration     Apply       Image: System     Image: System |        |         |          |          |       |         |  |
| ? Help                                                                                                    |                                                                                                    |        |         |          |          | Save  | Cancel  |  |

Figure 15: Log Types Screen

| Log Types |                                                                                                    |
|-----------|----------------------------------------------------------------------------------------------------|
| Log Types | Use these checkboxes to determine which events are included<br>in the log. Checking all options will increase the size of the<br>log, so it is good practice to disable any events which are not<br>really required. |
|           | • Unauthorized Login Attempt - If checked, the unau-<br>thorized users who attempted to login to the Access Point<br>are logged.                                                                                     |
|           | • Authorized Login - If checked, this will log the author-<br>ized login TO this Access Point.                                                                                                    |
|           | • Unauthorized Wireless Attempt - If checked, the unauthorized wireless attempted will be login to the Access Point are logged.                                                                                      |
|           | • Authorized Wireless Connection - If checked, this will log the authorized wireless connection to this Access Point.                                                                                                |
|           | • <b>System Error Messages</b> - If checked, the system error message will be logged.                                                                                                    |
|           | • Web Access and Configuration Changes - If checked, the changes of configuration will be logged.                                                                                                    |
|           | • <b>Firewall Log</b> - If checked, the firewall message will be logged.                                                                                                    |

# Wireless - Basic Settings Screen

The settings on this screen must match the settings used by Wireless Stations.

#### WLAN

|                   |                            |                           |        |          |                       | Wirele                           | ess Acces | s Point |  |
|-------------------|----------------------------|---------------------------|--------|----------|-----------------------|----------------------------------|-----------|---------|--|
|                   | Status                     | System                    | Netv   | vork     | Wireless              | Administratio                    | n Apply   | Logout  |  |
|                   |                            |                           |        |          |                       |                                  |           |         |  |
| Basic Settings    |                            |                           |        |          |                       |                                  |           |         |  |
| WLAN              | v                          | Vireless Radio:           | F      | Radio 1  | (2.4G) 💌              |                                  |           |         |  |
| Operation Mode    | R                          | adio Function:            |        | Inable   |                       |                                  |           |         |  |
| O Vitrual APs     | v                          | Vireless Mode:            |        |          |                       | 11b and 802.1                    | 10 🔻      |         |  |
| 🕀 Radius          | А                          | uto Channel Sc            |        | Disable  |                       |                                  |           |         |  |
| O Access Control  | c                          | hannel/Freque             |        |          |                       |                                  |           |         |  |
| O QoS             | т                          | ransmit Data R            | ate: E |          |                       |                                  |           |         |  |
| Advanced Settings | 11N Transmit Data<br>Rate: |                           |        | Best     |                       |                                  |           |         |  |
|                   |                            | lasic Rate:               |        | 1 🔽      | 2 75.5 6              | 9 11                             |           |         |  |
| ? Help            |                            |                           |        | 12       | 18 24 3               | 6 48 54                          |           |         |  |
|                   | s                          | upport Rate:              |        | 1        | 2 25.5 26             | 9 11                             |           |         |  |
|                   |                            |                           |        | 12 🔽     | 18 🔽 24 🔽 3           | 6 🛛 48 📝 54                      |           |         |  |
|                   | 1                          | 1N MCS:                   |        | 0 🔽 1    |                       | ▼4 ▼5 ▼                          | 6 🔽 7     |         |  |
|                   |                            |                           |        | 8 🔽 9    | <b>1</b> 0 <b>1</b> 1 | <b>▼</b> 12 <b>▼</b> 13 <b>▼</b> | 14 🔽 15   |         |  |
|                   | А                          | uto Power:                | [      | Disable  | •                     |                                  |           |         |  |
|                   | C                          | Output Power:             | -      | 1dB (7   | 9%) 💌                 |                                  |           |         |  |
|                   |                            | Channel<br>Jandwidth:     | ļ      | Auto - 2 | 20/40MHz 💌            |                                  |           |         |  |
|                   |                            | xtension Sub-<br>Channel: | E      | Below F  | rimary Chan           | nel 💌                            |           |         |  |
|                   |                            |                           |        |          |                       |                                  |           |         |  |
|                   |                            |                           |        |          |                       |                                  | Save      | Cancel  |  |
|                   |                            |                           |        |          |                       |                                  |           |         |  |
|                   |                            |                           |        |          |                       |                                  |           |         |  |
|                   |                            |                           |        |          |                       |                                  |           |         |  |

Figure 16: WLAN Settings Screen

#### Data - WLAN Settings Screen

| Operation             |                                                                |
|-----------------------|----------------------------------------------------------------|
| Wireless Radio        | Select the either Radio 1 or Radio 2 for the wireless feature. |
| <b>Radio Function</b> | Enable this to use the wireless feature.                       |

| Wireless Mode             | For 5G, select the desired option:                                                                                                    |
|---------------------------|----------------------------------------------------------------------------------------------------|
|                           | • <b>802.11a Only (5G)</b> - only 802.11a connections are allowed. If you only have 802.11a, selecting this option may provide a performance improvement over using the default setting.                            |
|                           | • <b>802.11n Only (5G)</b> - only 802.11n connections are allowed. If you only have 802.11n, selecting this option may provide a performance improvement over using the default setting.                            |
|                           | • <b>802.11a and 802.11n (5G)</b> - this will allow connections by both 802.11a and 802.11n wireless stations.                                                                                                    |
|                           | For 2.4G, select the desired option:                                                                                                    |
|                           | • <b>802.11b only (2.4G)</b> - if selected, only 802.11b connections are allowed. 802.11g wireless stations will only be able to connect if they are fully backward-compatible with the 802.11b standard.           |
|                           | • <b>802.11g only (2.4G)</b> - only 802.11g connections are allowed. If you only have 802.11g, selecting this option may provide a performance improvement over using the default setting.                          |
|                           | • <b>802.11n only (2.4G)</b> - only 802.11n connections are allowed. If you only have 802.11n, selecting this option may provide a performance improvement over using the default setting.                          |
|                           | • <b>802.11b and 802.11g (2.4G)</b> - this will allow connections by both 802.11b and 802.11g wireless stations.                                                                                                    |
|                           | • <b>802.11n and 802.11g (2.4G)</b> - this will allow connections by both 802.11n and 802.11g wireless stations.                                                                                                    |
|                           | • Mixed 802.11n/802.11b/802.11g (2.4G) - this is the default, and will allow connections by 802.11n, 802.11b and 802.11g wireless stations.                                                                         |
| Auto Channel<br>Scan      | If "Enable" is selected, the Access Point will select the best available Channel.                                                                                                    |
| Channel<br>/Frequency     | If you experience interference (shown by lost connections and/or slow data transfers) you may need to experiment with manually setting different channels to see which one is better.                               |
| Transmit Data<br>Rate     | Select the desired rate from the drop-down list as required.                                                                                                    |
| 11N Transmit<br>Data Rate | Select the desired rate for 802.11N from the list.                                                                                                    |
| Basic Rate                | It is the rate that the WAP device will advertise to the network for<br>setting up communication with other access points and client stations<br>on the network.                                                    |
| Support Rate              | This indicates the rates that the WAP device supports. Multiple rates<br>can be selected. The WAP device will automatically choose the most<br>efficient rate based on error rates and distance of client stations. |
| 11N MCS                   | Select the MCS index below. The WAP device supports MCS indexes from 0 to 15, which allows a maximum transmission rate of 300 Mbps.                                                                                 |
| Auto Power                | Select the desired option. The default is Disable.                                                                                                    |
| Output Power              | Select the desired power output. Can support -1dB~-15dB, step 1dB.<br>Higher levels will give a greater range, but are also more likely to                                                                          |

|                          | cause interference with other devices.               |
|--------------------------|------------------------------------------------------|
| Channel<br>Bandwidth     | Select the desired bandwidth from the list.          |
| Extension<br>Sub-Channel | Select Above or Below Primary Channel from the list. |

#### **Operation Mode**

|                                                                                                    |        |        |                              |          | Wireless         | Acces | s Point |
|----------------------------------------------------------------------------------------------------|--------|--------|------------------------------|----------|------------------|-------|---------|
|                                                                                                    | Status | System | Network                      | Wireless | Administration   | Apply | Logout  |
| <ul> <li>Basic Settings         WLAN         <ul> <li>Operation Mode</li> <li>Vitrual APs</li> <li>Radius</li> <li>Access Control</li> <li>QoS</li> <li>Advanced Settings</li> </ul> </li> </ul> |        |        | Wireless Rad<br>Operation Mo |          | Radio 1 (2.4G) 💌 |       |         |
| 2 Help                                                                                                    |        |        |                              |          |                  | Save  | Cancel  |

Figure 17: Operation Mode

#### **Data - Operation Mode Settings Screen**

| Operation      |                                                                                                    |
|----------------|----------------------------------------------------------------------------------------------------|
| Wireless Radio | Select the either Radio 1 or Radio 2 for the wireless feature.                                                                                                    |
| Operation Mode | <ul> <li>Select the desired option from the list:</li> <li>AP: Choose this to make the device act as a normal AP.</li> <li>AP+WDS: Select this mode and make configurations in Vitrual APs pages. In WDS mode, you can choose which interface to be worked as a root AP or WDS client. Select only one interface to be worked as a root AP for the device is recommended. A root AP is the "Master" for a group of Bridge-mode APs. The other Bridge-mode APs must be set to Point-to-Point Bridge mode (WDS Client) with the AP's MAC address.</li> </ul> |

# Wireless - Virtual APs Screen

Clicking the Virtual APs link on the Wireless menu will result in a screen like the following.

|                                                                         |                                                                                                    |             |         |              | Wireless       | Acces | s Point |
|-------------------------------------------------------------------------|----------------------------------------------------------------------------------------------------|-------------|---------|--------------|----------------|-------|---------|
|                                                                         | Status                                                                                                    | System      | Network | Wireless     | Administration | Apply | Logout  |
| <ul> <li>Basic Settings</li> <li>Vitrual APs</li> <li>Radius</li> </ul> | Virtual                                                                                                    | AP Settings |         | dio: Radio 1 |                |       |         |
| <ul> <li>QoS</li> <li>Qdvanced Settings</li> </ul>                      | VAP Name [SSID] Security  VAP-Name-1 [Wireless-2.4G-1] None VAP-Name-2 [Wireless-2.4G-2] None VAP-Name-3 [Wireless-2.4G-3] None VAP-Name-4 [Wireless-2.4G-3] None VAP-Name-5 [Wireless-2.4G-5] None VAP-Name-6 [Wireless-2.4G-6] None VAP-Name-7 [Wireless-2.4G-7] None VAP-Name-7 [Wireless-2.4G-7] None |             |         |              |                |       |         |
|                                                                         | VAP-Name-8 [Wireless-2.4G-8] None<br>VAP-Name-9 [Wireless-2.4G-9] None<br>Enable Configure Disable<br>* Indicates the virtual AP is enabled.                                                                                                    |             |         |              |                |       |         |
|                                                                         | Isolation Isolation among VAPs: Isolate Unicast                                                                                                    |             |         |              |                |       |         |
|                                                                         |                                                                                                    |             |         |              |                | Save  | Cancel  |

Figure 18: Virtual APs Settings

| VAPs                    |                                                                                                    |  |  |
|-------------------------|----------------------------------------------------------------------------------------------------|--|--|
| Wireless Radio          | Select the either Radio 1 or Radio 2 for the wireless feature.                                                                                                    |  |  |
| VAP List                | <ul> <li>All available VAPs are listed. Up to 16 VAPs/Radios can be supported. For each VAP, the following data is displayed: <ul> <li>*</li> <li>If displayed before the name of the VAP, this indicates the VAP is currently enabled. If not displayed, the VAP is currently disabled.</li> <li>VAP Name The current VAP name is displayed.</li> <li>[SSID] The current SSID associated with this VAP.</li> <li>Security System The current security system (e.g. WPA-PSK) is displayed.</li> </ul> </li> </ul> |  |  |
| Enable Button           | Enable the selected VAP.                                                                                                    |  |  |
| <b>Configure Button</b> | Change the settings for the selected VAP.                                                                                                    |  |  |
| Disable Button          | Disable the selected VAP.                                                                                                    |  |  |
| Isolation               |                                                                                                    |  |  |
| Isolation among VAPs    | Select the desired option from the list. If this option is enabled,<br>wireless clients using different VAPs (different SSIDs) are<br>isolated from each other, so they will NOT be able to communi-<br>cate with each other. They will still be able to communicate<br>with other clients using the same profile, unless the "Wireless                                                                                                    |  |  |

| Data - Virtual | APs | Settings | Screen |
|----------------|-----|----------|--------|
|----------------|-----|----------|--------|

| ing on the "Advanced" screen has been enabled. |
|------------------------------------------------|
|------------------------------------------------|

#### Virtual AP Screen

This screen is displayed when you select a VAP on the Virtual AP Settings screen, and click the *Configure* button.

|                                                                                                    |                                                                                                    |                                                                                                    |                                                                |          | Wireless       | s Acces | s Point |
|----------------------------------------------------------------------------------------------------|----------------------------------------------------------------------------------------------------|----------------------------------------------------------------------------------------------------|----------------------------------------------------------------|----------|----------------|---------|---------|
|                                                                                                    | Status                                                                                                    | System                                                                                                    | Network                                                        | Wireless | Administration | Apply   | Logout  |
| <ul> <li>     Basic Settings   </li> <li>     Vitrual APs   </li> <li>     Radius   </li> <li>     Access Control   </li> <li>     QoS   </li> <li>     Advanced Settings   </li> <li>     Help   </li> </ul> | Basic Se<br>VAP Nar<br>SSID:<br>Broadca<br>Isolation<br>Max Sta<br>VAP Rat<br>Max Dor<br>Max Up:<br>Station<br>Max Dor<br>Max Up:<br>Security | ettings<br>me:<br>n within VAP:<br>tion Number:<br>te Limit<br>wnstream Rate:<br>Rate Limit<br>wnstream Rate:<br>stream Rate: | VAP-Nam<br>Wireless-<br>Enable<br>Disable<br>0<br>2:<br>0<br>0 | ie-1     | 0000)<br>0000) | Apply   | Logout  |
|                                                                                                    |                                                                                                    |                                                                                                    |                                                                |          |                |         |         |

Figure 19: Virtual VAP Screen

#### **Data - Virtual VAP Screen**

| Basic Settings         |                                                                                                    |
|------------------------|----------------------------------------------------------------------------------------------------|
| VAP Name               | Enter a suitable name for this VAP.                                                                                                    |
| SSID                   | Enter the desired SSID. Each VAP must have a unique SSID.                                                                                                    |
| Broadcast SSID         | If Disabled, no SSID is broadcast.                                                                                                    |
|                        | If enabled, the SSID will then be broadcast to all Wireless Stations.<br>Stations which have no SSID (or a "null" value) can then adopt the<br>correct SSID for connections to this Access Point. |
| Isolation within VAP   | If enabled, then each Wireless station using the Access Point is<br>invisible to other Wireless stations. In most business stations, this<br>setting should be Disabled.                          |
| Max Station<br>Number  | Enter the number between 0 and 64.                                                                                                    |
| VAP Rate Limit         |                                                                                                    |
| Max Downstream<br>Rate | Enter the maximum downstream rate for the VAP. "0" means no limit.                                                                                                    |

| Max Upstream Rate      | Enter the maximum upstream rate for the VAP. "0" means no limit.                                     |  |  |  |  |
|------------------------|----------------------------------------------------------------------------------------------------|--|--|--|--|
| Station Rate Limit     |                                                                                                    |  |  |  |  |
| Max Downstream<br>Rate | Enter the maximum downstream rate for each wireless station. "0" means no limit.                     |  |  |  |  |
| Max Upstream Rate      | Enter the maximum upstream rate for each wireless station. "0" means no limit.                       |  |  |  |  |
| Security               |                                                                                                    |  |  |  |  |
| Security System        | Choose the security method from the drop-down list. Refer to the following section for more details. |  |  |  |  |

#### **Security Settings**

Select the desired option, and then enter the settings for the selected method.

The available options are:

- None No security is used. Anyone using the correct SSID can connect to your network.
- WEP The 802.11b standard. Data is encrypted before transmission, but the encryption system is not very strong.
- **WPA-PSK** Like WEP, data is encrypted before transmission. WPA is more secure than WEP, and should be used if possible. The PSK (Pre-shared Key) must be entered on each Wireless station. The 256Bit encryption key is derived from the PSK, and changes frequently.
- **WPA2-PSK** This is a further development of WPA-PSK, and offers even greater security, using the AES (Advanced Encryption Standard) method of encryption.
- WPA-PSK and WPA2-PSK This method, sometimes called "Mixed Mode", allows clients to use EITHER WPA-PSK (with TKIP) OR WPA2-PSK (with AES).
- WPA with Radius This version of WPA requires a Radius Server on your LAN to provide the client authentication according to the 802.1x standard. Data transmissions are encrypted using the WPA standard.

If this option is selected:

- This Access Point must have a "client login" on the Radius Server.
- Each user must have a "user login" on the Radius Server.
- Each user's wireless client must support 802.1x and provide the login data when required.
- All data transmission is encrypted using the WPA standard. Keys are automatically generated, so no key input is required.
- WPA2 with Radius This version of WPA2 requires a Radius Server on your LAN to provide the client authentication according to the 802.1x standard. Data transmissions are encrypted using the WPA2 standard.

If this option is selected:

- This Access Point must have a "client login" on the Radius Server.
- Each user must authenticate on the Radius Server. This is usually done using digital certificates.
- Each user's wireless client must support 802.1x and provide the Radius authentication data when required.

- All data transmission is encrypted using the WPA2 standard. Keys are automatically generated, so no key input is required.
- WPA and WPA2 with Radius EITHER WPA or WPA2 require a Radius Server on your LAN to provide the client authentication according to the 802.1x standard. Data transmissions are encrypted using EITHER WPA or WPA2 standard.

If this option is selected:

- This Access Point must have a "client login" on the Radius Server.
- Each user must authenticate on the Radius Server. This is usually done using digital certificates.
- Each user's wireless client must support 802.1x and provide the Radius authentication data when required.
- All data transmission is encrypted using EITHER WPA or WPA2 standard. Keys are automatically generated, so no key input is required.
- **802.1x** This uses the 802.1x standard for client authentication, and WEP for data encryption.

If this option is selected:

- This Access Point must have a "client login" on the Radius Server.
- Each user must have a "user login" on the Radius Server.
- Each user's wireless client must support 802.1x and provide the login data when required.
- All data transmission is encrypted using the WEP standard. You only have to select the WEP key size; the WEP key is automatically generated.

## Security Settings - None

|                   |          |               |           |            | Wireless       | Acces | s Point |
|-------------------|----------|---------------|-----------|------------|----------------|-------|---------|
|                   | Status   | System        | Network   | Wireless   | Administration | Apply | Logout  |
|                   |          |               |           |            |                |       |         |
| Basic Settings    |          |               |           |            |                |       |         |
| O Vitrual APs     | Basic S  | ettings       |           |            |                |       |         |
| Radius            | VAP Nar  | ne:           | VAP-Nam   | e-1        |                |       |         |
| O Access Control  | SSID:    |               | Wireless- | 2.4G-1     |                |       |         |
| O QoS             | Broadca  | st SSID:      | Enable    | Disable    |                |       |         |
| Advanced Settings |          | n within VAP: | Disable   | ▼ Disable  |                |       |         |
|                   | Max Sta  | tion Number:  | 0         | (0-64)     |                |       |         |
| ? Help            | VAP Rat  | te Limit      |           | _          |                |       |         |
|                   | Max Dov  | wnstream Rate | e: 0      | Kbps (0-20 | 0000)          |       |         |
|                   | Max Ups  | stream Rate:  | 0         | Kbps (0-20 | 0000)          |       |         |
|                   | Station  | Rate Limit    |           |            |                |       |         |
|                   | Max Dov  | wnstream Rate | e: 0      | Kbps (0-20 | 0000)          |       |         |
|                   | Max Ups  | stream Rate:  | 0         | Kbps (0-20 | 0000)          |       |         |
|                   | Security | /             |           |            |                |       |         |
|                   | Security | System:       | None      |            |                |       |         |
|                   |          |               |           |            |                |       |         |
|                   |          |               |           |            | Back           | Save  | Cancel  |
|                   |          |               |           |            |                |       |         |
|                   |          |               |           |            |                |       |         |

#### Figure 20: Wireless Security - None

No security is used. Anyone using the correct SSID can connect to your network.

#### **Security Settings - WEP**

This is the 802.11b standard. Data is encrypted before transmission, but the encryption system is not very strong.

|                                                                                                    |                                                                          |                                                                                                 |                                                  |                                                      | Wireless       | Acces | s Point |
|----------------------------------------------------------------------------------------------------|--------------------------------------------------------------------------|-------------------------------------------------------------------------------------------------|--------------------------------------------------|------------------------------------------------------|----------------|-------|---------|
|                                                                                                    | Status                                                                   | System                                                                                          | Network                                          | Wireless                                             | Administration | Apply | Logout  |
| <ul> <li>Basic Settings</li> <li>Vitrual APs</li> <li>Radius</li> <li>Access Control</li> <li>QoS</li> <li>Advanced Settings</li> </ul> | Isolatio<br>Max Sta                                                      | -                                                                                               | VAP-Nan<br>Wireless-<br>© Enable<br>Disable<br>0 |                                                      |                |       |         |
|                                                                                                    | Max Up:<br><b>Station</b><br>Max Do                                      | wnstream Rate<br>stream Rate:<br><b>Rate Limit</b><br>wnstream Rate<br>stream Rate:<br><b>Y</b> | 0                                                | Kbps (0-20<br>Kbps (0-20<br>Kbps (0-20<br>Kbps (0-20 | 0000)          |       |         |
|                                                                                                    | Data En<br>Authent                                                       |                                                                                                 | WEP<br>64 bit<br>Open Sy                         |                                                      | ×              |       |         |
|                                                                                                    | WEP Key input<br>Key 1: (<br>Key 2: (<br>Key 3: (<br>Key 4: (<br>Passphi | ut:                                                                                             | Hex (0-                                          | ~9 and A~F) (                                        | O ASCII        |       |         |
|                                                                                                    |                                                                          |                                                                                                 |                                                  |                                                      | Back           | Save  | Cancel  |

Figure 21: WEP Screen

#### Data - WEP Screen

| WEP                |                                                                                     |
|--------------------|-------------------------------------------------------------------------------------|
| Data<br>Encryption | Select the desired option, and ensure your Wireless stations have the same setting: |
|                    | • 64 Bit Encryption - Keys are 10 Hex (5 ASCII) characters.                         |
|                    | • <b>128 Bit Encryption</b> - Keys are 26 Hex (13 ASCII) characters.                |
|                    | • <b>152 Bit Encryption</b> - Keys are 32 Hex (16 ASCII) characters.                |

| Authentication | Normally, you can leave this at "Automatic", so that Wireless Stations can use either method ("Open System" or "Shared Key".).                                                                                                    |
|----------------|----------------------------------------------------------------------------------------------------|
|                | If you wish to use a particular method, select the appropriate value -<br>"Open System" or "Shared Key". All Wireless stations must then be set<br>to use the same method.                                                         |
| Key Input      | Select "Hex" or "ASCII" depending on your input method. (All keys are converted to Hex, ASCII input is only for convenience.)                                                                                                    |
| Key Value      | Enter the key values you wish to use. The default key, selected by the radio button, is required. The other keys are optional. Other stations must have matching key values.                                                       |
| Passphrase     | Use this to generate a key or keys, instead of entering them directly.<br>Enter a word or group of printable characters in the Passphrase box<br>and click the "Generate Key" button to automatically configure the<br>WEP Key(s). |

#### **Security Settings - WPA-PSK**

Like WEP, data is encrypted before transmission. WPA is more secure than WEP, and should be used if possible. The PSK (Pre-shared Key) must be entered on each Wireless station. The 256Bit encryption key is derived from the PSK, and changes frequently.

|                                                                                                    |                                                                                                    |                                                                                                    |                                                                |                                                                                            | Wireless       | s Acces | s Point |
|----------------------------------------------------------------------------------------------------|----------------------------------------------------------------------------------------------------|----------------------------------------------------------------------------------------------------|----------------------------------------------------------------|--------------------------------------------------------------------------------------------|----------------|---------|---------|
|                                                                                                    | Status                                                                                                    | System                                                                                                    | Network                                                        | Wireless                                                                                   | Administration | Apply   | Logout  |
| <ul> <li>     Basic Settings   </li> <li>     Vitrual APs   </li> <li>     Radius   </li> <li>     Access Control   </li> <li>     QoS   </li> <li>     Advanced Settings   </li> <li>     Help   </li> </ul> | Basic S<br>VAP Nar<br>SSID:<br>Broadca<br>Isolatio<br>Max Sta<br>VAP Rar<br>Max Dor<br>Max Up:<br>Station<br>Max Dor<br>Max Up:<br>Securit | ettings<br>me:<br>ast SSID:<br>n within VAP:<br>tion Number:<br>te Limit<br>wnstream Rate:<br>Rate Limit<br>wnstream Rate:<br>stream Rate:<br>y<br>System:<br>k Key: | VAP-Nam<br>Wireless-<br>Enable<br>Disable<br>0<br>2:<br>0<br>0 | e-1<br>2.4G-1<br>Disable<br>(0-64)<br>Kbps (0-20<br>Kbps (0-20<br>Kbps (0-20<br>Kbps (0-20 | 0000)<br>0000) | Apply   | Logout  |
|                                                                                                    |                                                                                                    |                                                                                                    |                                                                |                                                                                            | Back           | Save    | Cancel  |

Figure 22: WPA-PSK Screen

#### Data - WPA-PSK Screen

| WPA-PSK     |                                                                                                    |
|-------------|----------------------------------------------------------------------------------------------------|
| Network Key | Enter the key value. Data is encrypted using a 256Bit key derived from this key. Other Wireless Stations must use the same key. |
| Encryption  | The encryption method is TKIP. Wireless Stations must also use TKIP.                                                            |

#### Security Settings - WPA2-PSK

This is a further development of WPA-PSK, and offers even greater security, using the AES (Advanced Encryption Standard) method of encryption.

|                                                                                                    |                                                                                                    |                                                                                                    |                                                              |                                                                                                  | Wireles        | s Acces | s Point |
|----------------------------------------------------------------------------------------------------|----------------------------------------------------------------------------------------------------|----------------------------------------------------------------------------------------------------|--------------------------------------------------------------|--------------------------------------------------------------------------------------------------|----------------|---------|---------|
| St                                                                                                    | tatus                                                                                                    | System                                                                                                    | Network                                                      | Wireless                                                                                         | Administration | Apply   | Logout  |
| <ul> <li>Basic Settings</li> <li>Vitrual APs</li> <li>Radius</li> <li>Access Control</li> <li>QoS</li> <li>Advanced Settings</li> <li>? Help</li> </ul> | Basic Se<br>VAP Nan<br>SSID:<br>Broadca<br>Isolatior<br>Max Stal<br>VAP Rat<br>Max Dov<br>Max Ups<br>Station<br>Max Dov | ettings<br>he:<br>st SSID:<br>o within VAP:<br>cion Number:<br>e Limit<br>vnstream Rate:<br>Rate Limit<br>vnstream Rate:<br>ream Rate:<br>System:<br>Key: | VAP-Nam<br>Wireless-2<br>Enable<br>Disable<br>0<br>2: 0<br>0 | e-1<br>2.4G-1<br>© Disable<br>(0-64)<br>Kbps (0-200<br>Kbps (0-200<br>Kbps (0-200<br>Kbps (0-200 | 0000)          | Apply   | Logout  |

Figure 23: WPA2-PSK Screen

#### Data - WPA2-PSK Screen

| WPA2-PSK    |                                                                                                    |
|-------------|----------------------------------------------------------------------------------------------------|
| Network Key | Enter the key value. Data is encrypted using a 256Bit key derived from this key. Other Wireless Stations must use the same key. |
| Encryption  | The encryption method is AES. Wireless Stations must also use AES.                                                              |

#### Security Settings - WPA-PSK and WPA2-PSK

This method, sometimes called "Mixed Mode", allows clients to use EITHER WPA-PSK (with TKIP) OR WPA2-PSK (with AES).

|                                                                                                    |                                                                                                    |                                                                            |          | VVireless                       | Access | s Point |
|----------------------------------------------------------------------------------------------------|----------------------------------------------------------------------------------------------------|----------------------------------------------------------------------------|----------|---------------------------------|--------|---------|
| Status                                                                                                    | System                                                                                                    | Network                                                                    | Wireless | Administration                  | Apply  | Logout  |
| <ul> <li>➡ Basic Settings</li> <li>➡ Vitrual APs</li> <li>➡ Radius</li> <li>➡ Access Control</li> <li>➡ QoS</li> <li>➡ Advanced Settings</li> <li>➡ Advanced Settings</li> <li>➡ VAP Radius</li> <li>➡ VAP Radius</li> <li>➡ VAP Radius</li> <li>➡ Max D<br/>Max U<br/>Statio</li> <li>➡ Securit</li> </ul> | Settings<br>ame:<br>cast SSID:<br>on within VAP:<br>ation Number:<br>ate Limit<br>ownstream Rate<br>ostream Rate<br>ostream Rate<br>ty<br>cy System:<br>rk Key: | VAP-Nam<br>Wireless-<br>© Enable<br>Disable<br>0<br>2: 0<br>0<br>2: 0<br>0 | e-1      | 0000)<br>0000)<br>0000)<br>SK • | Save   | Logout  |

Figure 24: WPA-PSK and WPA2-PSK Screen

| WPA-PSK and WPA2-PSK |                                                                                                    |  |  |  |
|----------------------|----------------------------------------------------------------------------------------------------|--|--|--|
| Network Key          | Enter the key value. Data is encrypted using this key. Other Wireless Stations must use the same key. |  |  |  |
| Encryption           | Select the desired encryption method from the list.                                                   |  |  |  |

# Security Settings - WPA with Radius

This version of WPA requires a Radius Server on your LAN to provide the client authentication according to the 802.1x standard. Data transmissions are encrypted using the WPA standard.

|                                                                                                    |                                                                                                    |                                                                                                    |                                                              |                                                                                                | Wireles                 | s Acces | s Point |
|----------------------------------------------------------------------------------------------------|----------------------------------------------------------------------------------------------------|----------------------------------------------------------------------------------------------------|--------------------------------------------------------------|------------------------------------------------------------------------------------------------|-------------------------|---------|---------|
|                                                                                                    | Status                                                                                                    | System                                                                                                    | Network                                                      | Wireless                                                                                       | Administration          | Apply   | Logout  |
| <ul> <li>Basic Settings</li> <li>Vitrual APs</li> <li>Radius</li> <li>Access Control</li> <li>QoS</li> <li>Advanced Settings</li> <li>? Help</li> </ul> | Basic S<br>VAP Nar<br>SSID:<br>Broadca<br>Isolatio<br>Max Sta<br>VAP Rai<br>Max Do<br>Max Up:<br>Station<br>Max Do<br>Max Up:<br>Security | ettings<br>me:<br>ast SSID:<br>n within VAP:<br>ation Number:<br>te Limit<br>wnstream Rate:<br>Rate Limit<br>wnstream Rate<br>stream Rate: | VAP-Nam<br>Wireless-2<br>Enable<br>Disable<br>0<br>2: 0<br>0 | e-1<br>2.4G-1<br>Disable<br>(0-64)<br>Kbps (0-200<br>Kbps (0-200<br>Kbps (0-200<br>Kbps (0-200 | 2000)<br>2000)<br>2000) | Apply   | Logout  |

Figure 25: WPA with Radius Screen

| Data - | <b>WPA</b> | with | Radius | Screen |
|--------|------------|------|--------|--------|
|--------|------------|------|--------|--------|

| WPA with Radius |                                                                      |
|-----------------|----------------------------------------------------------------------|
| WPA Encryption  | The encryption method is TKIP. Wireless Stations must also use TKIP. |

### Security Settings - WPA2 with Radius

This version of WPA2 requires a Radius Server on your LAN to provide the client authentication according to the 802.1x standard. Data transmissions are encrypted using the WPA2 standard.

|                                                                                                    |                                                                                                    |                                                                                                    |                           |                                                                                         | Wireles        | s Acces | s Point |
|----------------------------------------------------------------------------------------------------|----------------------------------------------------------------------------------------------------|----------------------------------------------------------------------------------------------------|---------------------------|-----------------------------------------------------------------------------------------|----------------|---------|---------|
|                                                                                                    | Status                                                                                             | System                                                                                                    | Network                   | Wireless                                                                                | Administration | Apply   | Logout  |
| <ul> <li>         Basic Settings         Vitrual APs         Radius         Access Control         QoS         Advanced Settings         <ul> <li>         Advanced Settings         <ul> <li>         Help         </li> </ul> </li> </ul></li></ul> | Isolation<br>Max Sta<br>VAP Rat<br>Max Don<br>Max Don<br>Max Don<br>Max Don<br>Max Don<br>Security | me:<br>ast SSID:<br>n within VAP:<br>ition Number:<br><b>te Limit</b><br>wnstream Rate:<br><b>Rate Limit</b><br>wnstream Rate<br>stream Rate: | Disable<br>0<br>e: 0<br>0 | 2.4G-1<br>Disable<br>(0-64)<br>Kbps (0-200<br>Kbps (0-200<br>Kbps (0-200<br>Kbps (0-200 | 0000)          | Save    | Cancel  |

Figure 26: WPA2 with Radius Screen

| Data - WPA2 | : with | Radius | Screen |
|-------------|--------|--------|--------|
|-------------|--------|--------|--------|

| WPA2 with Radius |                                                                    |
|------------------|--------------------------------------------------------------------|
| WPA Encryption   | The encryption method is AES. Wireless Stations must also use AES. |

### Security Settings - WPA and WPA2 with Radius

EITHER WPA or WPA2 require a Radius Server on your LAN to provide the client authentication according to the 802.1x standard. Data transmissions are encrypted using EITHER WPA or WPA2 standard.

|                                                                                                    |                                                                                                    |                                                                                                    |                                                                            |                                                                                 | Wireles        | s Acces | s Point |
|----------------------------------------------------------------------------------------------------|----------------------------------------------------------------------------------------------------|----------------------------------------------------------------------------------------------------|----------------------------------------------------------------------------|---------------------------------------------------------------------------------|----------------|---------|---------|
|                                                                                                    | Status                                                                                                    | System                                                                                                    | Network                                                                    | Wireless                                                                        | Administration | Apply   | Logout  |
| <ul> <li>Basic Settings</li> <li>Vitrual APs</li> <li>Radius</li> <li>Access Control</li> <li>QoS</li> <li>Advanced Settings</li> <li>? Help</li> </ul> | Basic S<br>VAP Nar<br>SSID:<br>Broadca<br>Isolatio<br>Max Sta<br>VAP Rai<br>Max Dor<br>Max Up:<br>Station<br>Max Dor<br>Max Dor<br>Max Dor<br>Max Dor<br>Max Dor<br>Station | ettings<br>me:<br>ast SSID:<br>n within VAP:<br>ation Number:<br>te Limit<br>wnstream Rate:<br>Rate Limit<br>wnstream Rate<br>stream Rate: | VAP-Nam<br>Wireless-<br>© Enable<br>Disable<br>0<br>2: 0<br>0<br>2: 0<br>0 | e-1<br>2.4G-1<br>Disable<br>(0-64)<br>Kbps (0-200<br>Kbps (0-200<br>Kbps (0-200 | 0000)<br>0000) | Apply   | Logout  |
|                                                                                                    |                                                                                                    |                                                                                                    |                                                                            |                                                                                 | Back           | Save    | Cancel  |

Figure 27: WPA and WPA2 with Radius Screen

| Data - WPA and WPA2 with Radius Scr |
|-------------------------------------|
|-------------------------------------|

| WPA and WPA2 with Radius |                                                     |  |
|--------------------------|-----------------------------------------------------|--|
| WPA Encryption           | Select the desired encryption method from the list. |  |

### Security Settings - 802.1x

This uses the 802.1x standard for client authentication, and WEP for data encryption. If this option is selected:

- This Access Point must have a "client login" on the Radius Server.
- Each user must have a "user login" on the Radius Server. Normally, a Certificate is used to authenticate each user. See Chapter4 for details of user configuration.
- Each user's wireless client must support 802.1x.
- All data transmission is encrypted using the WEP standard. You only have to select the WEP key size; the WEP key is automatically generated.

|                                                                                                    |                                                          |                               |              |             | Wireles        | s Acces | s Point |
|----------------------------------------------------------------------------------------------------|----------------------------------------------------------|-------------------------------|--------------|-------------|----------------|---------|---------|
|                                                                                                    | Status                                                   | System                        | Network      | Wireless    | Administration | Apply   | Logout  |
| <ul> <li>Basic Settings</li> <li>Vitrual APs</li> <li>Radius</li> <li>Access Control</li> <li>QoS</li> <li>Advanced Settings</li> </ul> | Isolatio<br>Max Sta<br><b>VAP Ra</b><br>Max Do<br>Max Up | ettings                       | Disable<br>0 |             | -              |         |         |
|                                                                                                    | Max Do<br>Max Up<br><b>Securit</b><br>Security           | wnstream Rate<br>stream Rate: | 0<br>802.1x  | Kbps (0-200 |                | Save    | Cancel  |

Figure 28: 802.1x Screen

| Data | - | 802. | 1x | Screen |
|------|---|------|----|--------|
|------|---|------|----|--------|

| 802.1x                  |                                                           |  |  |  |
|-------------------------|-----------------------------------------------------------|--|--|--|
| Dynamic WEP Key<br>Size | Select the desired option:                                |  |  |  |
|                         | • 64 Bit - Keys are 10 Hex (5 ASCII) characters.          |  |  |  |
|                         | • <b>128 Bit</b> - Keys are 26 Hex (13 ASCII) characters. |  |  |  |
|                         | • <b>152 Bit</b> - Keys are 32 Hex (16 ASCII) characters. |  |  |  |

# Wireless - Radius Settings

Clicking the Radius link on the Wireless menu will result in a screen like the following.

|                                                                                                    |        |        |                      |          | Wireless       | Acces | s Point |
|----------------------------------------------------------------------------------------------------|--------|--------|----------------------|----------|----------------|-------|---------|
|                                                                                                    | Status | System | Network              | Wireless | Administration | Apply | Logout  |
| <ul> <li>Basic Settings</li> <li>Vitrual APs</li> <li>Radius</li> <li>Authentication Server<br/>Accounting Server</li> <li>Access Control</li> </ul> |        |        | lumber:<br>d Secret: | 0.0      | . 0 . 0        |       |         |
| QoS                                                                                                    |        |        | lumber:<br>d Secret: | 1812     |                | Save  | Cancel  |

**Figure 29: Authentication Server Settings** 

#### **Data - Authentication Server Screen**

| Authentication Server | Authentication Server                                                                                     |  |  |  |  |  |
|-----------------------|----------------------------------------------------------------------------------------------------|--|--|--|--|--|
| Primary IP Address    | Enter the name or IP address of the Radius Server on your network.                                        |  |  |  |  |  |
| Port Number           | Enter the port number used for connections to the Radius Server.                                          |  |  |  |  |  |
| Shared Secret         | Enter the key value to match the Radius Server.                                                           |  |  |  |  |  |
| Secondary IP Address  | The Secondary Authentication Server will be used when the Primary Authentication Server is not available. |  |  |  |  |  |

# Accounting Server

|                                                                                                    |        |        |                                | _        | Wireless       | Acces | s Point |
|----------------------------------------------------------------------------------------------------|--------|--------|--------------------------------|----------|----------------|-------|---------|
|                                                                                                    | Status | System | Network                        | Wireless | Administration | Apply | Logout  |
| <ul> <li>Basic Settings</li> <li>Vitrual APs</li> <li>Radius         <ul> <li>Authentication Server</li> <li>Accounting Server</li> </ul> </li> </ul> | Pri    |        | dress:<br>lumber:<br>d Secret: | 0.0      | . 0 . 0        |       |         |
| <ul> <li>○ Access Control</li> <li>○ QoS</li> <li>◆ Advanced Settings</li> <li>? Help</li> </ul>                                                      | Seco   |        | dress:<br>Iumber:<br>d Secret: | 0.0      | . 0 . 0        |       |         |
|                                                                                                    |        |        |                                |          |                | Save  | Cancel  |

Figure 30: Accounting Server Screen

| Data - | Accounting | Server Screen |
|--------|------------|---------------|
|--------|------------|---------------|

| Accounting Server    |                                                                                                    |
|----------------------|----------------------------------------------------------------------------------------------------|
| Primary IP Address   | Enter the IP address in the following fields if you want this<br>Access Point to send accounting data to the Radius Server. |
| Port Number          | The port used by your Radius Server must be entered in the field.                                                           |
| Shared Secret        | Enter the key value to match the Radius Server.                                                                             |
| Secondary IP Address | The Secondary Accounting Server will be used when the Primary Accounting Server is not available.                           |

# Wireless - Access Control

This feature can be used to block access to your LAN by unknown or untrusted wireless stations.

Click Access Control on the Wireless menu to view a screen like the following.

|                                                                                                    |                                                                                      |                                                                                                    |                                                                            |                                                                                                   | Wireles                                         | s Acces | s Point |
|----------------------------------------------------------------------------------------------------|--------------------------------------------------------------------------------------|----------------------------------------------------------------------------------------------------|----------------------------------------------------------------------------|---------------------------------------------------------------------------------------------------|-------------------------------------------------|---------|---------|
|                                                                                                    | Status                                                                               | System                                                                                                    | Network                                                                    | Wireless                                                                                          | Administration                                  | Apply   | Logout  |
| <ul> <li>Basic Settings</li> <li>Vitrual APs</li> <li>Radius</li> <li>Access Control</li> <li>QoS</li> <li>Advanced Settings</li> <li>? Help</li> </ul> | Wireles<br>Enable<br>Contro<br>VAP<br>Contro<br>© Open<br>Allov<br>Wirele<br>Availal | ss Radio:<br>Access<br>I:<br>I Method:<br>I <b>Type</b><br>n<br>v Following Ma<br>y Following Ma<br>ss Stations M | Radio 1 (2.<br>Local Datab<br>VAP-Name-<br>ac Addresses to<br>AC Address/B | 4G)<br>base<br>1[Wireless-2]<br>o Connect to<br>connect to<br>BandWidth L<br>1AC Addres<br>Delete | .4G-1]  Wireless networ Wireless networ ist ist | k       | Cancel  |

Figure 31: Access Control Screen

#### **Data - Access Control Screen**

| Wireless Radio           | Select the either Radio 1 or Radio 2 for the wireless feature.                                                                               |  |  |  |
|--------------------------|----------------------------------------------------------------------------------------------------|--|--|--|
| Enable Access<br>Control | Enable or Disable the Access Control feature as required.                                                                                    |  |  |  |
| <b>Control Method</b>    | Select the desired option, as required                                                                                                    |  |  |  |
|                          | • <b>Local Database</b> - The device will use the local MAC address table for Access Control.                                                |  |  |  |
|                          | • <b>RADIUS Server-</b> The Access Point will use the MAC address table located on the external Radius server on the LAN for Access Control. |  |  |  |
|                          | <b>Warning !</b> Ensure your own PC is in the "Trusted Wireless Stations" list before enabling this feature.                                 |  |  |  |

-

| <b>Control Type</b>                      | There are three options:                                                                                                    |  |  |  |  |  |
|------------------------------------------|----------------------------------------------------------------------------------------------------|--|--|--|--|--|
|                                          | <ul> <li>Open</li> <li>Allow Following MAC Addresses to Connect to Wireless<br/>network - It's only used for Access Control with Local<br/>Database. If selected, then clients with MAC Addresses in<br/>Local Database can connect to the wireless network.</li> </ul> |  |  |  |  |  |
|                                          | • Deny Following MAC Addresses to Connect to Wireless<br>network - It's only used for Access Control with Local Data-<br>base. If selected, then clients with MAC Addresses in Local<br>Database cannot connect to the wireless network.                                |  |  |  |  |  |
| Wireless Stations<br>MAC Address<br>List | All Wireless Stations defined in Local Database are listed here. Use the "Delete" button to delete the items from the list.                                                                                                    |  |  |  |  |  |
| Available<br>Wireless Stations           | All Wireless Stations connecting to the device are listed here. You can choose some stations from the list and click "Add" button to add them into Local Database.                                                                                                    |  |  |  |  |  |

# Wireless - QoS Settings

### **QoS Screen**

Clicking the QoS link on the Wireless menu will result in a screen like the following.

|                   |        |               |                  |              | Wireless       | Acces | s Point |
|-------------------|--------|---------------|------------------|--------------|----------------|-------|---------|
|                   | Status | System        | Network          | Wireless     | Administration | Apply | Logout  |
| Basic Settings    |        |               |                  |              |                |       |         |
| O Vitrual APs     | Ena    | able Upstream | QoS:             |              |                |       |         |
| Radius            |        | stream Bandw  | idth:            | 0 Mbp        | os (0-200)     |       |         |
| O Access Control  | Wi     | reless Radio: |                  | Radio 1 (2.4 | G) 👻           |       |         |
| O QoS             | Qu     | eue Mapping:  |                  |              |                |       |         |
| Advanced Settings |        |               | VAP              | Queue        |                |       |         |
|                   |        |               | VAP 1            | High         |                |       |         |
|                   |        |               | VAP 2            | High         |                |       |         |
| ? Help            |        |               | VAP 3            | High         |                |       |         |
|                   |        |               | VAP 4<br>VAP 5   | High High    |                |       |         |
|                   |        |               | VAP 5<br>VAP 6   | High         |                |       |         |
|                   |        |               | VAP 7            | High         |                |       |         |
|                   |        |               | VAP 8            | High         | -              |       |         |
|                   |        |               | VAP 9            | High         | -              |       |         |
|                   |        |               | VAP 10           | High         | ×              |       |         |
|                   |        |               | VAP 11           | High 🖪       |                |       |         |
|                   |        |               | VAP 12           | High         |                |       |         |
|                   |        |               | VAP 13           | High 🔹       |                |       |         |
|                   |        |               | VAP 14<br>VAP 15 | High High    | r              |       |         |
|                   |        |               | VAP 15<br>VAP 16 |              |                |       |         |
|                   |        |               |                  | , ngri       |                |       |         |
|                   |        |               |                  |              |                | Save  | Cancel  |
|                   |        |               |                  |              |                |       |         |

Figure 32: QoS Screen

#### Data - QoS Screen

| Parameters          |                                                                                                    |
|---------------------|----------------------------------------------------------------------------------------------------|
| Enable Upstream QoS | Enable or Disable upstream QoS of Ethernet Port. The QoS includes four outbound priority queues. The packets from high priority queue will be processed first. |
| Upstream Bandwidth  | Specify the maximum upstream bandwidth of the AP.                                                                                                    |
| Wireless Radio      | Select the desired radio to configure the queue mappings.                                                                                                    |
| Queue Mapping       | Define the mapping for the queues.                                                                                                    |

# Wireless - Advanced Settings

### **Parameters Screen**

Clicking the Parameters link on the Wireless menu will result in a screen like the following.

| Status System Network Wireless Administration Apply Log                                                                                                    |                                                                                                    |
|----------------------------------------------------------------------------------------------------|----------------------------------------------------------------------------------------------------|
|                                                                                                    |                                                                                                    |
| <ul> <li>Basic Settings</li> <li>Vitrual APs</li> <li>Wireless Radio: Radio 1 (2.4G) ▼</li> <li>Radius</li> <li>Access Control</li> <li>QoS</li> <li>Advanced Settings</li> <li>Advanced Settings</li> <li>RTS/CTS Threshold: 2347 (1-2347)</li> <li>Guard Interval: Short(400ns) ▼</li> <li>Preamble Type: Short ▼</li> <li>Badalance</li> <li>WM</li> <li>Band Select</li> <li>Rate Limitation</li> <li>Interference Detection</li> <li>TX / RX Chainmask: 2*2 ▼</li> <li>Enable WMM Power-Save: Ø</li> <li>Enable Link Integrity:</li> </ul> | <ul> <li>Vitrual APs</li> <li>Radius</li> <li>Access Control</li> <li>QoS</li> <li>Advanced Settings</li> <li>Parameters</li> <li>User Control<br/>Auto Frequency</li> <li>Load Balance</li> <li>WMM</li> <li>Band Select</li> <li>Rate Limitation<br/>Interference Detection</li> </ul> |

Figure 33: Parameters Screen

| Data - | Parame | ters Screen |
|--------|--------|-------------|
|--------|--------|-------------|

| Parameters               |                                                                                                    |
|--------------------------|----------------------------------------------------------------------------------------------------|
| Wireless Radio           | Select the either Radio 1 or Radio 2 for the wireless feature.                                                         |
| Fragmentation Length     | Enter the preferred setting between 256 and 2346. Normally, this can be left at the default value.                     |
| Beacon Interval          | Enter the preferred setting between 20 and 1000. Normally, this can be left at the default value.                      |
| DTIM Interval            | Enter the preferred setting between 1 and 255. Normally, this can be left at the default value.                        |
| <b>RTS/CTS Threshold</b> | Enter the preferred setting between 1 and 2347. Normally, this can be left at the default value.                       |
| Guard Interval           | Select the guard interval manually for Wireless-N connections.<br>The two options are Short (400ns) and Long (800ns).  |
| Preamble Type            | Select the desired option. The default is "Long". The "Short" setting takes less time when used in a good environment. |

| 802.11b Protection<br>Mode               | The Protection system is intended to prevent older 802.11b<br>devices from interfering with 802.11g transmissions. (Older<br>802.11b devices may not be able to detect that the 802.11g<br>transmission is in progress.) |
|------------------------------------------|----------------------------------------------------------------------------------------------------|
| Station Idle Time                        | This indicates the time (seconds) of the station whose node will<br>be deleted from AP if there is no traffic for the link.                                                                                              |
| TX/RX Chainmask                          | Select the desired TX/RX chainmask.                                                                                                    |
| Enable A-MPDU                            | Enable this setting if you wish to use this feature.                                                                                                    |
| Enable Worldwide<br>Mode                 | Enable this setting if you want to use this mode, and your Wireless stations also support this mode.                                                                                                    |
| Enable WMM (Wi-Fi<br>Multimedia) Support | Check this to enable WMM (Wi-Fi Multimedia) support in the<br>Access Point. If WMM is also supported by your wireless<br>clients, voice and multimedia traffic will be given a higher<br>priority than other traffic.    |
| Enable WMM Power-<br>Save                | Enable or Disable WMM Power-Save feature.                                                                                                    |
| Enable Link Integrity                    | If enabled, the device can detect the plugging or unplugging of<br>the Ethernet cable and start/stop the related services<br>correspondingly.                                                                            |

### **User Control Screen**

Click User Control on the Wireless menu to view a screen like the following:

|                                                                                                    |        |        |                            |          | Wireless                                         | Acces | s Point |
|----------------------------------------------------------------------------------------------------|--------|--------|----------------------------|----------|--------------------------------------------------|-------|---------|
|                                                                                                    | Status | System | Network                    | Wireless | Administration                                   | Apply | Logout  |
| <ul> <li>Basic Settings</li> <li>Vitrual APs</li> <li>Radius</li> <li>Access Control</li> <li>QoS</li> <li>Advanced Settings<br/>Parameters</li> <li>User Control<br/>Auto Frequency<br/>Load Balance<br/>WMM<br/>Band Select<br/>Rate Limitation<br/>Interference Detection</li> <li>Help</li> </ul> |        |        | ntrol Mode:<br>ion Number: |          | 0 1 (2.4G) ▼<br>0le ▼<br>(1-256)<br>Mbps (1-100) | Save  | Cancel  |

Figure 34: User Control Screen

|  | Data - | User | Control | Screen |
|--|--------|------|---------|--------|
|--|--------|------|---------|--------|

| User Control          |                                                                                                    |  |  |  |  |
|-----------------------|----------------------------------------------------------------------------------------------------|--|--|--|--|
| Wireless Radio        | Select the either Radio 1 or Radio 2 for the wireless feature.                                                                                 |  |  |  |  |
| User Control<br>Mode  | Select the method of controlling the Wireless Stations. It can be one of following options:                                                    |  |  |  |  |
|                       | • Disable - This function is disabled.                                                                                                    |  |  |  |  |
|                       | • Users - In this mode, number of Wireless Stations that can connect this device is limited to the specified value.                            |  |  |  |  |
|                       | • Flux - In this mode, if total throughput of the device reaches the specified value, the Wireless Stations will refuse to connect the device. |  |  |  |  |
| Max Station<br>Number | Enter the maximum number (1~256) of wireless stations connecting to the device.                                                                |  |  |  |  |
| Max<br>Throughput     | Enter the desired number between 1 and 100 for the maximum throughput.                                                                         |  |  |  |  |

# Auto Frequency Screen

|                                                                                                    |        |                      |         |                            | Wireles        | s Acces             | s Point |
|----------------------------------------------------------------------------------------------------|--------|----------------------|---------|----------------------------|----------------|---------------------|---------|
|                                                                                                    | Status | System               | Network | Wireless                   | Administration | Apply               | Logout  |
| <ul> <li>Basic Settings</li> <li>Vitrual APs</li> <li>Radius</li> <li>Access Control</li> <li>QoS</li> <li>Advanced Settings</li> <li>Parameters</li> <li>User Control</li> <li>Auto Frequency</li> <li>Load Balance</li> <li>WMM</li> <li>Band Select</li> <li>Rate Limitation</li> <li>Interference Detection</li> </ul> |        | Wireless<br>Auto Fre |         | Ra<br>Dis<br>Interval: 108 | dio 1 (2.4G) 💌 | (300-10800)<br>Save |         |

Figure 35: Auto Frequency Screen

# Data - Auto Frequency Screen

| Auto Frequency                                                               | Auto Frequency                                                                      |  |  |  |  |  |
|------------------------------------------------------------------------------|-------------------------------------------------------------------------------------|--|--|--|--|--|
| Wireless RadioSelect the either Radio 1 or Radio 2 for the wireless feature. |                                                                                     |  |  |  |  |  |
| Auto Frequency<br>Mode                                                       | If enabled, the device can adjust its wireless channel at a specified interval.     |  |  |  |  |  |
| Auto Frequency<br>Adjust Interval                                            | Specify the interval at which the device will scan and adjust its wireless channel. |  |  |  |  |  |

### Load Balance Screen

|                                                                                                    |        |                                               |                                                                            |                            | Wireles        | s Acces | s Point |
|----------------------------------------------------------------------------------------------------|--------|-----------------------------------------------|----------------------------------------------------------------------------|----------------------------|----------------|---------|---------|
|                                                                                                    | Status | System                                        | Network                                                                    | Wireless                   | Administration | Apply   | Logout  |
| <ul> <li>Basic Settings</li> <li>Vitrual APs</li> <li>Radius</li> <li>Access Control</li> <li>QoS</li> <li>Advanced Settings</li> <li>Parameters</li> <li>User Control</li> <li>Auto Frequency</li> <li>Load Balance</li> <li>WMM</li> <li>Band Select</li> <li>Rate Limitation</li> <li>Interference Detection</li> </ul> |        | Load Bal<br>Load Bal<br>User Nur<br>Data Flu: | ance Mode:<br>ance Group:<br>mber Interval:<br>x Interval:<br>ge Interval: | Disab<br>default<br>1<br>1 | le 💌           |         | Logout  |
| ? Help                                                                                                    |        |                                               |                                                                            |                            |                | Save    | Cancel  |

Figure 36: Load Balance Screen

| Load Balance         |                                                                                                    |  |  |  |
|----------------------|----------------------------------------------------------------------------------------------------|--|--|--|
| Load Balance Mode    | Enable or disable this function.                                                                                                    |  |  |  |
| Load Balance Group   | Specify the group name. The feature will only work with the Access Points that are in same group.                                                                               |  |  |  |
| User Number Interval | Specify the User Number Interval. When user number<br>difference of Access Points reaches the interval, the new client<br>will connect to the Access Point with fewer users.    |  |  |  |
| Data Flux Interval   | Specify the Data Flux Interval here. When data flux difference<br>of Access Points reach the interval, the new client will connect<br>to the Access Point with fewer data flow. |  |  |  |
| CPU Usage Interval   | Specify the CPU Usage Interval. When CPU usage difference<br>of Access Points reaches the interval, the new client will<br>connect to the Access Point with fewer users.        |  |  |  |

#### Data - Load Balance Screen

## WMM Screen

|                                                                                               |          |                                                              |                |                            | Wire                       | eless                     | Acces             | s Point                   |
|-----------------------------------------------------------------------------------------------|----------|--------------------------------------------------------------|----------------|----------------------------|----------------------------|---------------------------|-------------------|---------------------------|
|                                                                                               | Status   | System                                                       | Network        | Wireless                   | Administra                 | ation                     | Apply             | Logout                    |
| Basic Settings     Vitrual APs     Radius     Access Control     QoS                          | wi<br>Wi | reless Radio:<br>MM Support:<br>MM Power Sav<br>MM EDCA Para | e Support: 🔽   | adio 1 (2.4G)              |                            |                           |                   |                           |
| Advanced Settings     Parameters     User Control     Auto Frequency     Load Balance     WMM |          | ACM<br>AIFSN<br>CWmin<br>CWmax<br>TXOP Limit                 | AC-VO 2 2 3 47 | AC-VI<br>2<br>3<br>4<br>94 | AC-BE<br>3<br>4<br>10<br>0 | AC-1<br>7<br>4<br>10<br>0 | (2-<br>(0-<br>(0- | 15)<br>15)<br>15)<br>255) |
| Band Select<br>Rate Limitation<br>Interference Detection<br>? Help                            |          |                                                              |                |                            |                            |                           | Save              | Cancel                    |

### Figure 37: WMM Screen

#### Data - WMM Screen

| WMM                       |                                                                                                    |  |  |  |  |  |
|---------------------------|----------------------------------------------------------------------------------------------------|--|--|--|--|--|
| Wireless Radio            | Select the desired radio option from the list.                                                                                                    |  |  |  |  |  |
| WMM Support               | Check this to enable WMM (Wi-Fi Multimedia) support. This feature is also supported by your wireless clients, whose voice and multimedia traffic will be given a higher priority than other traffic.                       |  |  |  |  |  |
| WMM Power Save<br>Support | Enable or disable WMM Power-Save feature                                                                                                    |  |  |  |  |  |
|                           | ters  (When the Number of Spatial Streams≥ 2,Can<br>ynamic Spatial Multiplexing Power Saving.                                                                                                    |  |  |  |  |  |
| ACM                       | ACM (Admission Control Mandatory) is used to restrict stations from using a specific AC.                                                                                                    |  |  |  |  |  |
| AIFSN                     | Specify the AIFSN (Arbitration Interframe Space) of the AC here. The idle duration increases as the AIFSN value increases.                                                                                                 |  |  |  |  |  |
| CWmin/CWmax               | CWmin (Minimum Contention Windows) and CWmax (Maxi-<br>mum Contention Windows) determine the<br>average backoff slots, which increases as the two values in-<br>crease. CWMax value must be greater than or equal to CWMin |  |  |  |  |  |

| TXOPlimit | Transmission opportunity limit (TXOPLimit) indicates the          |
|-----------|-------------------------------------------------------------------|
|           | maximum time, which a user can use a channel after a              |
|           | successful contention. The greater the TXOPLimit is, the longer   |
|           | the user can use the channel. The value 0 indicates that the user |
|           | can send only one packet each time when it uses the channel.      |

# **Band Select Screen**

|                                                                                                    |        |          |               |          | Wireless       | Acces | s Point |
|----------------------------------------------------------------------------------------------------|--------|----------|---------------|----------|----------------|-------|---------|
|                                                                                                    | Status | System   | Network       | Wireless | Administration | Apply | Logout  |
| <ul> <li>Basic Settings</li> <li>Vitrual APs</li> <li>Radius</li> <li>Access Control</li> <li>QoS</li> <li>Advanced Settings</li> <li>Parameters</li> <li>User Control</li> <li>Auto Frequency</li> <li>Load Balance</li> <li>WMM</li> <li>Band Select</li> </ul> |        | Band Sel | ect Function: | V        |                |       |         |
| Rate Limitation<br>Interference Detection<br>? Help                                                                                                    |        |          |               |          |                | Save  | Cancel  |

Figure 38: Band Select Screen

#### **Data - Band Select Screen**

| Band Select          |                                                                                                    |
|----------------------|----------------------------------------------------------------------------------------------------|
| Band Select Function | When 2.4G radio and 5G radio are both enabled, and both have the same SSIDs, this function will force dual band (2.4G & 5G) clients to connect with 5G channel. |

## **Rate Limitation Screen**

|                        |        |          |          |          | Wireles        | s Acces | s Point |
|------------------------|--------|----------|----------|----------|----------------|---------|---------|
|                        | Status | System   | Network  | Wireless | Administration | Apply   | Logout  |
|                        |        |          |          |          |                |         |         |
| Basic Settings         |        |          |          |          |                |         |         |
| O Vitrual APs          |        | Rate Lim | itation: | Disab    | le 💌           |         |         |
| Radius                 |        | Lowest F | Rate:    | 1 -      | Mbps           |         |         |
| O Access Control       |        | Rate Dur | ation:   | 5 👻      | Seconds        |         |         |
| O QoS                  |        |          |          |          |                |         |         |
| Advanced Settings      |        |          |          |          |                |         |         |
| Parameters             |        |          |          |          |                |         |         |
| User Control           |        |          |          |          |                |         |         |
| Auto Frequency         |        |          |          |          |                |         |         |
| Load Balance           |        |          |          |          |                |         |         |
| WMM<br>Band Select     |        |          |          |          |                |         |         |
| Rate Limitation        |        |          |          |          |                |         |         |
|                        |        |          |          |          |                |         |         |
| Interference Detection |        |          |          |          |                |         |         |
|                        |        |          |          |          |                |         |         |
| ? Help                 |        |          |          |          |                |         |         |
|                        |        |          |          |          | ſ              | Save    | Cancel  |
|                        |        |          |          |          |                |         |         |
|                        |        |          |          |          |                |         |         |

Figure 39: Rate limitation Screen

| Data - Ra | ate limitation | Screen |
|-----------|----------------|--------|
|-----------|----------------|--------|

| Rate limitation |                                                                                                    |
|-----------------|----------------------------------------------------------------------------------------------------|
| Rate Limitation | If this feature is enabled, it will be disconnected when one<br>wireless client's link rate is lower than the specified lowest rate<br>in a specified duration. |
| Lowest Rate     | Select the lowest rate from the list.                                                                                                    |
| Rate Duration   | Choose the desired duration from the drop-down list.                                                                                                    |

### **Interference Detection Screen**

|                        |        |                       |                 |          | Wireless       | Acces      | s Point |
|------------------------|--------|-----------------------|-----------------|----------|----------------|------------|---------|
|                        | Status | System                | Network         | Wireless | Administration | Apply      | Logout  |
|                        |        |                       |                 |          |                |            |         |
| Basic Settings         |        |                       |                 |          |                |            |         |
| O Vitrual APs          |        | Co-chanr              | nel Intererence | 2:       |                |            |         |
| Radius                 |        | Adjacent              | -channel Inter  | erence:  |                |            |         |
| O Access Control       |        |                       | g Interval:     |          |                | s (1-1440) |         |
| O QoS                  |        | Log by Sy<br>Send SNI |                 |          |                |            |         |
| Advanced Settings      |        | Send Sivi             | ме пар:         |          |                |            |         |
| Parameters             |        |                       |                 |          |                |            |         |
| User Control           |        |                       |                 |          |                |            |         |
| Auto Frequency         |        |                       |                 |          |                |            |         |
| Load Balance           |        |                       |                 |          |                |            |         |
| WMM                    |        |                       |                 |          |                |            |         |
| Band Select            |        |                       |                 |          |                |            |         |
| Rate Limitation        |        |                       |                 |          |                |            |         |
| Interference Detection |        |                       |                 |          |                |            |         |
|                        |        |                       |                 |          |                |            |         |
| ? Help                 |        |                       |                 |          |                |            |         |
|                        |        |                       |                 |          |                | <b>6</b>   | Connel  |
|                        |        |                       |                 |          |                | Save       | Cancel  |
|                        |        |                       |                 |          |                |            |         |
|                        |        |                       |                 |          |                |            |         |

**Figure 40: Interference Detection Screen** 

| Interference Detection           |                                                                                   |  |  |  |  |
|----------------------------------|-----------------------------------------------------------------------------------|--|--|--|--|
| Co-channel<br>Interference       | Check it to enable the detecting interference of APs with same channels.          |  |  |  |  |
| Adjacent-channel<br>Interference | Check it to enable the detecting interference of APs with adja-<br>cent channels. |  |  |  |  |
| Detecting Interval               | Specify the interval for detecting.                                               |  |  |  |  |
| Log by Syslog                    | Enable it if you want to use this function.                                       |  |  |  |  |
| Send SNMP Trap                   | Send the results of interference by SNMP trap if enabled.                         |  |  |  |  |

### **Data - Interference Detection Screen**

# Network - Device Mode Screen

|                                   |        |          |         |          | Wireles        | s Acces | s Point |
|-----------------------------------|--------|----------|---------|----------|----------------|---------|---------|
|                                   | Status | System   | Network | Wireless | Administration | Apply   | Logout  |
| O Device Mode                     |        |          |         |          |                |         |         |
| O IP Settings<br>O VLAN Setttings |        | Device M | ode:    | Bridge   | ◎Router        |         |         |
| O IGMP Settings O STP             |        |          |         |          |                |         |         |
| O Bridge Parameters               |        |          |         |          |                |         |         |
| ? Help                            |        |          |         |          |                | Save    | Cancel  |
|                                   |        |          |         |          |                |         |         |

Figure 41: Device Mode Screen

#### **Data - Device Mode Screen**

| If bridge mode is selected, then the device will act as an Access Point. |
|--------------------------------------------------------------------------|
| If router mode is selected, then the device will act as a router.        |

# Network - IP Settings Screen

|                                                                                                    |        |                                                                                                   |         |                                                                                                    | Wireless       | Acces | s Point |  |
|----------------------------------------------------------------------------------------------------|--------|---------------------------------------------------------------------------------------------------|---------|----------------------------------------------------------------------------------------------------|----------------|-------|---------|--|
|                                                                                                    | Status | System                                                                                            | Network | Wireless                                                                                                    | Administration | Apply | Logout  |  |
| <ul> <li>Device Mode</li> <li>IP Settings</li> <li>VLAN Settings</li> <li>IGMP Settings</li> <li>STP</li> <li>Bridge Parameters</li> <li>Pelp</li> </ul> |        | IP Settings:<br>IP Address:<br>Subnet Mask:<br>Default Gateway:<br>Primary DNS:<br>Secondary DNS: |         | Static     •       192     . 168     . 0     . 228       255     . 255     . 255     . 0       192     . 168     . 0     . 1       0     . 0     . 0     . 0       0     . 0     . 0     . 0 |                |       |         |  |
|                                                                                                    |        | DHCP Sn                                                                                           | ooping: | © Enable ●                                                                                                    | Disable        | Save  | Cancel  |  |

Figure 42: IP Settings Screen

| Data | - IP | Settings | Screen  |
|------|------|----------|---------|
| Dutu |      | ooungo   | 0010011 |

| IP Settings        |                                                                                                    |
|--------------------|----------------------------------------------------------------------------------------------------|
| <b>IP</b> Settings | Select the desired option from the drop-down list.                                                                           |
|                    | • Static - Select it if you want to configure one static IP Address for the Access Point. You need input following settings: |
|                    | • IP Address: The IP Address of this device.                                                                                 |
|                    | • Subnet Mask: The Network Mask associated with the IP  Address above.                                                       |
|                    | • Default Gateway: The IP Address of your Gateway or Router.                                                                 |
|                    | • Primary DNS: Specify a primary DNS here. It's necessary for functions like NTP Client, E-Mail alert and so on.             |
|                    | • Secondary DNS: Specify a secondary DNS here. It's optional.                                                                |
|                    | • DHCP Client - Select it if you want the device to obtain an IP address automatically.                                      |
|                    | • PPPoE Client - This is the most common login method, widely used with DSL modems.                                          |
|                    | • Username - The user name (or account name) provided by your ISP.                                                           |
|                    | • <b>Password</b> - Enter the password for the login name above.                                                             |
|                    | • <b>Timeout</b> - Enter the desired value in seconds for the timeout period.                                                |
|                    | • <b>Retry</b> - Enter the retry times for the PPPoE connection.                                                             |
|                    | • Auth-Type - Choose the desired option from the list.                                                                       |
|                    | • MTU - Enter the number between 128 and 1492 for MTU.                                                                       |

| AC IP Address | Enter the IP address for the AC. It's necessary when the IP Settings is "Static". |
|---------------|-----------------------------------------------------------------------------------|
| AC DNS Name 1 | Enter the primary DNS name for the AC.                                            |
| AC DNS Name 2 | Enter the secondary DNS name for the AC. It is optional.                          |

# Network - VLAN Settings Screen

|                   |        |                       |         |            |                |                | Wirele         |                |
|-------------------|--------|-----------------------|---------|------------|----------------|----------------|----------------|----------------|
|                   | Status | Sy                    | stem    | Network    | Wire           | eless Adı      | ministratio    | n App          |
| Device Mode       |        |                       |         |            |                |                |                |                |
| IP Settings       |        |                       |         |            | -              |                |                |                |
| VLAN Setttings    |        | Enat                  |         | Q VLAN:    | _              |                |                |                |
| IGMP Settings     |        |                       | Nativ   | e VLAN: 1  |                |                |                |                |
| STP               |        | Ma                    | nagemer | nt VLAN: 1 |                |                |                |                |
| Bridge Parameters |        |                       | Wireles | s Radio: F | Radio 1 (2.    | 4G) 💌          |                |                |
| -                 |        | VAP                   | VLAN    | Default    | WMM            | WMM            | WMM            | WMM            |
|                   |        | ame                   | ID      | Priority   | VO<br>Priority | VI<br>Priority | BE<br>Priority | BK<br>Priority |
|                   | N      | VAP-<br>ame-1         | 1       | 3          | 7              | 5              | 0              | 1              |
|                   |        |                       |         | 3          | 7              | 5              | 0              | 1              |
|                   |        | vap-<br>ame-2<br>VAP- |         | 3          | 7              | 5              | 0              | 1              |
|                   |        | VAP-<br>ame-3<br>VAP- |         |            |                |                |                | 1              |
|                   |        | ame-4<br>VAP-         |         | 3          | 7              | 5              | 0              |                |
|                   | Na     | ame-5                 |         | 3          | 7              | 5              | 0              | 1              |
|                   | Na     | ame-6                 | 1       | 3          | 7              | 5              | 0              | 1              |
|                   |        | VAP-<br>ame-7         | 1       | 3          | 7              | 5              | 0              | 1              |
|                   |        | VAP-<br>ame-8         | 1       | 3          | 7              | 5              | 0              | 1              |
|                   |        | VAP-<br>ame-9         |         | 3          | 7              | 5              | 0              | 1              |
|                   | \      | VAP-<br>ame-          |         | 3          | 7              | 5              | 0              | 1              |
|                   |        | 10                    | 1       | 5          | 1              | 5              | 0              | L.             |
|                   |        |                       | 1       | 3          | 7              | 5              | 0              | 1              |
|                   |        | 11<br>VAP-            |         |            |                |                |                |                |
|                   | N      | ame-<br>12            | 1       | 3          | 7              | 5              | 0              | 1              |
|                   |        | VAP-                  | 1       | 3          | 7              | 5              | 0              | 1              |
|                   |        | 13                    | 1       | 5          |                | <u> </u>       |                |                |
|                   |        | VAP-<br>ame-          | 1       | 3          | 7              | 5              | 0              | 1              |
|                   |        | 14<br>VAP-            |         |            |                |                |                |                |
|                   | N      | ame-<br>15            | 1       | 3          | 7              | 5              | 0              | 1              |
|                   |        | VAP-                  | 1       | 3          | 7              | 5              | 0              | 1              |
|                   |        | 16                    |         | -          |                |                | -              | -              |
|                   |        |                       |         |            |                |                |                |                |
|                   |        |                       |         |            |                |                |                | Save           |

Figure 43: VLAN Settings Screen

### **Data - VLAN Settings Screen**

| VLAN Settings         |                                                                                        |
|-----------------------|----------------------------------------------------------------------------------------|
| Enable 802.1Q<br>VLAN | This option is only useful if the hubs/switches on your LAN support the VLAN standard. |
| Native VLAN           | Enter the value for Native VLAN.                                                       |

| Management<br>VLAN | Define the VLAN ID used for management.                                                                                                    |
|--------------------|----------------------------------------------------------------------------------------------------|
| Wireless Radio     | Select the desired option from the list.                                                                                                    |
| VLAN Table         | 802.1p setting: Enter the values for VLAN ID, Default Priority, WMM VO Priority, WMM VI Priority, WMM BE Priority, WMM BK Priority in the table. |

# Network - IGMP Settings Screen

|                                                    |        |        |           |          | Wireless       | Acces | s Point |
|----------------------------------------------------|--------|--------|-----------|----------|----------------|-------|---------|
|                                                    | Status | System | Network   | Wireless | Administration | Apply | Logout  |
| O Device Mode<br>O IP Settings<br>O VLAN Setttings |        | IGMP   | Snooping: | 0        | Enable         |       |         |
| O IGMP Settings<br>O STP<br>O Bridge Parameters    |        |        |           |          |                |       |         |
| ? Help                                             |        |        |           |          |                | Save  | Cancel  |
|                                                    |        |        |           |          |                |       |         |

Figure 44: IGMP Settings Screen

### Data - IGMP Settings Screen

| IGMP Settings |                                                                                        |
|---------------|----------------------------------------------------------------------------------------|
| IGMP Snooping | This option is only useful if the hubs/switches on your LAN support the VLAN standard. |

# Network - STP Screen

|                                                                                                    |        |        |               |              | Wireless       | s Acces | s Point |
|----------------------------------------------------------------------------------------------------|--------|--------|---------------|--------------|----------------|---------|---------|
|                                                                                                    | Status | System | Network       | Wireless     | Administration | Apply   | Logout  |
| <ul> <li>Device Mode</li> <li>IP Settings</li> <li>VLAN Setttings</li> <li>IGMP Settings</li> <li>STP</li> <li>Bridge Parameters</li> </ul> |        | Ena    | able Spanning | Tree Protoco | 1:             | Save    | Cancel  |

### Figure 45: STP Screen

#### Data - STP Screen

| STP                              |                                              |
|----------------------------------|----------------------------------------------|
| Enable Spanning<br>Tree Protocol | Enable this if you want to use this feature. |

# Network - Bridge Parameters Screen

|                                                                                                    |        |        |          |          | Wireles        | s Acces | s Point |
|----------------------------------------------------------------------------------------------------|--------|--------|----------|----------|----------------|---------|---------|
|                                                                                                    | Status | System | Network  | Wireless | Administration | Apply   | Logout  |
| <ul> <li>Device Mode</li> <li>IP Settings</li> <li>VLAN Setttings</li> <li>IGMP Settings</li> <li>STP</li> <li>Bridge Parameters</li> </ul> |        | Agin   | ıg Time: | 300      | s (180-3600)   |         |         |
| 2 Help                                                                                                    |        |        |          |          |                | Save    | Cancel  |

#### Figure 46: Bridge Parameters Screen

### Data - Bridge Parameters Screen

| Bridge Parameters |                                                                                                    |  |  |  |
|-------------------|----------------------------------------------------------------------------------------------------|--|--|--|
| Ageing Time       | This value indicates the ageing time on the bridge. If it is timeout, this station will be removed from the bridge table. |  |  |  |

# Chapter 4 PC and Server Configuration

This Chapter details the PC Configuration required for each PC on the local LAN.

## **Overview**

All Wireless Stations need to have settings which match the Wireless Access Point. These settings depend on the mode in which the Access Point is being used.

- If using WEP or WPA-PSK, it is only necessary to ensure that each Wireless station's settings match those of the Wireless Access Point, as described below.
- For 802.1x modes, configuration is much more complex. The Radius Server must be configured correctly, and setup of each Wireless station is also more complex.

# **Using WEP**

For each of the following items, each Wireless Station must have the same settings as the Wireless Access Point.

| Mode         | On each PC, the mode must be set to <i>Infrastructure</i> .                                                                                                    |  |  |  |  |  |  |
|--------------|----------------------------------------------------------------------------------------------------|--|--|--|--|--|--|
| SSID (ESSID) | This must match the value used on the Wireless Access Point.                                                                                                    |  |  |  |  |  |  |
|              | The default value is <b>wireless</b>                                                                                                    |  |  |  |  |  |  |
|              | Note! The SSID is case sensitive.                                                                                                    |  |  |  |  |  |  |
| Wireless     | • Each Wireless station must be set to use WEP data encryption.                                                                                                    |  |  |  |  |  |  |
| Security     | • The Key size (64 bit, 128 bit, 152 bit) must be set to match the Access Point.                                                                                                    |  |  |  |  |  |  |
|              | • The keys values on the PC must match the key values on the Access Point.                                                                                                    |  |  |  |  |  |  |
|              | Note:                                                                                                    |  |  |  |  |  |  |
|              | On some systems, the key sizes may be shown as 40bit, 104bit, and 128bit instead of 64 bit, 128 bit and 152bit. This difference arises because the key input by the user is 24 bits less than the key size used for encryption. |  |  |  |  |  |  |

# Using WPA-PSK/WPA2-PSK

For each of the following items, each Wireless Station must have the same settings as the Wireless Access Point.

| Mode         | On each PC, the mode must be set to <i>Infrastructure</i> .                                           |  |  |  |  |  |  |
|--------------|----------------------------------------------------------------------------------------------------|--|--|--|--|--|--|
| SSID (ESSID) | This must match the value used on the Wireless Access Point.                                          |  |  |  |  |  |  |
|              | The default value is <b>wireless</b>                                                                  |  |  |  |  |  |  |
|              | Note! The SSID is case sensitive.                                                                     |  |  |  |  |  |  |
| Wireless     | On each client, Wireless security must be set to WPA-PSK.                                             |  |  |  |  |  |  |
| Security     | • The <b>Pre-shared Key</b> entered on the Access Point must also be entered on each Wireless client. |  |  |  |  |  |  |
|              | • The <b>Encryption</b> method (e.g. TKIP, AES) must be set to match the Access Point.                |  |  |  |  |  |  |

# **Using WPA-Enterprise**

This is the most secure and most complex system.

WPA-Enterprise mode provides greater security and centralized management, but it is more complex to configure.

#### **Wireless Station Configuration**

For each of the following items, each Wireless Station must have the same settings as the Wireless Access Point.

| Mode                     | On each PC, the mode must be set to <i>Infrastructure</i> .                                                           |  |
|--------------------------|----------------------------------------------------------------------------------------------------|--|
| SSID (ESSID)             | This must match the value used on the Wireless Access Point.                                                          |  |
|                          | The default value is <b>wireless</b>                                                                                  |  |
|                          | Note! The SSID is case sensitive.                                                                                     |  |
| 802.1x<br>Authentication | Each client must obtain a Certificate which is used for authentication for the Radius Server.                         |  |
| 802.1x<br>Encryption     | Typically, EAP-TLS is used. This is a dynamic key system, so keys do NOT have to be entered on each Wireless station. |  |
|                          | However, you can also use a static WEP key (EAP-MD5); the Wireless Access Point supports both methods simultaneously. |  |

#### **Radius Server Configuration**

If using **WPA-Enterprise** mode, the Radius Server on your network must be configured as follow:

- It must provide and accept Certificates for user authentication.
- There must be a Client Login for the Wireless Access Point itself.
  - The Wireless Access Point will use its Default Name as its Client Login name. (However, your Radius server may ignore this and use the IP address instead.)
  - The *Shared Key*, set on the *Security* Screen of the Access Point, must match the *Shared Secret* value on the Radius Server.
- Encryption settings must be correct.

### 802.1x Server Setup (Windows 2000 Server)

This section describes using *Microsoft Internet Authentication Server* as the Radius Server, since it is the most common Radius Server available that supports the EAP-TLS authentication method.

The following services on the Windows 2000 Domain Controller (PDC) are also required:

- dhcpd
- dns
- rras
- webserver (IIS)
- Radius Server (Internet Authentication Service)
- Certificate Authority

#### Windows 2000 Domain Controller Setup

- 1. Run *dcpromo.exe* from the command prompt.
- 2. Follow all of the default prompts, ensure that DNS is installed and enabled during installation.

#### **Services Installation**

- 1. Select the Control Panel Add/Remove Programs.
- 2. Click Add/Remove Windows Components from the left side.
- 3. Ensure that the following components are activated (selected):
  - *Certificate Services*. After enabling this, you will see a warning that the computer cannot be renamed and joined after installing certificate services. Select *Yes* to select certificate services and continue
  - World Wide Web Server. Select World Wide Web Server on the Internet Information Services (IIS) component.
  - From the *Networking Services* category, select *Dynamic Host Configuration Protocol* (DHCP), and *Internet Authentication Service* (DNS should already be selected and installed).

| ndows Components Wizard                                                                                                    | ×                |
|----------------------------------------------------------------------------------------------------|------------------|
| Windows Components<br>You can add or remove components of Windows 2000.                                                                  | <b></b>          |
| To add or remove a component, click the checkbox. A shade<br>part of the component will be installed. To see what's included<br>Details. |                  |
| Components:                                                                                                    |                  |
| 🗹 📻 Accessories and Utilities                                                                                                    | 12.1 MB 🔺        |
| 🗹 📴 Certificate Services                                                                                                    | 1.4 MB           |
| Cluster Service                                                                                                    | 2.5 MB           |
| ✓ Indexing Service                                                                                                    | 0.0 MB           |
| Internet Information Services (IIS)                                                                                                    | 21.6 MB 🚬        |
| Description: Message Queuing provides loosely-coupled and<br>communication services.                                                     | reliable network |
| Total disk space required: 12.7 MB                                                                                                    | Details          |
| Space available on disk: 6699.9 MB                                                                                                    | D'ordino         |
|                                                                                                    |                  |

Figure 47: Components Screen

- 4. Click Next.
- 5. Select the *Enterprise root CA*, and click *Next*.

| Windows Components Wizard                                                                                                    |                                                                                                    | ×      |
|----------------------------------------------------------------------------------------------------|----------------------------------------------------------------------------------------------------|--------|
| Certification Authority Type<br>There are four types of certification authorities.                                                             |                                                                                                    |        |
| Certification Authority types:<br>C Enterprise root CA<br>C Enterprise subordinate CA<br>C Stand-alone root CA<br>C Stand-alone subordinate CA | Description:<br>The most trusted CA in an<br>enterprise. Should be installed<br>before any other CA. Requires<br>Active Directory. | Ā      |
| Advanced options                                                                                                    | < Back Next >                                                                                                    | Cancel |

#### Figure 48: Certification Screen

6. Enter the information for the Certificate Authority, and click Next.

| Windows Components Wizard                                   | ×                                  |
|-------------------------------------------------------------|------------------------------------|
| CA Identifying Information<br>Enter information to identify |                                    |
| CA name:                                                    | WirelessCA                         |
| Organization:                                               | Organization                       |
| Organizational unit:                                        | Systems                            |
| City:                                                       | Oakland                            |
| State or province:                                          | CA Country/region: US              |
| E-mail:                                                     | cd@yourdomain.tld                  |
| CA description:                                             | Wireless CA                        |
| Valid for:                                                  | 2 Years Expires: 2/17/2005 6:39 PM |
|                                                             |                                    |
|                                                             | < Back Next > Cancel               |

Figure 49: CA Screen

- 7. Click Next if you don't want to change the CA's configuration data.
- 8. Installation will warn you that Internet Information Services are running, and must be stopped before continuing. Click *Ok*, then *Finish*.

#### **DHCP server configuration**

- 1. Click on the Start Programs Administrative Tools DHCP
- 2. Right-click on the server entry as shown, and select New Scope.

| Action Vie                                                                                                    | >w  ] 🗢 ⇒   🔁 🚺                                                                                                    | × 🗗 🙆   😫  ] 🖳                                                                                                    |
|----------------------------------------------------------------------------------------------------|----------------------------------------------------------------------------------------------------|----------------------------------------------------------------------------------------------------|
| ree                                                                                                    | rc                                                                                                    | wan [192.168.0.21]                                                                                                    |
| 2 DHCP<br>() (00000<br>() (00000<br>() () () () () () () () () () () () () ( | Display Statistics<br>New Scope<br>New Multicast Scope<br>Reconcile All Scopes<br>Authorize<br>Define User Classes<br>Define Vendor Classes<br>Set Predefined Options<br>All Tasks | Configure the DHCP Server<br>fore a DHCP server can issue IP<br>dresses, you must create a scope and<br>thorize the DHCP server.<br>scope is a range of IP addresses that is<br>signed to computers requesting a<br>namic IP address. Authorization is a<br>curity precaution that ensures that only<br>thorized DHCP servers run on your |
| View                                                                                                    |                                                                                                    | twork.                                                                                                    |
| 5                                                                                                    | Delete<br>Refresh                                                                                                    | — To add a new scope, on the Action menu,<br>ck New Scope.                                                                                                    |
|                                                                                                    | Properties                                                                                                    | To authorize this DHCP server, on the tion menu, click Authorize.                                                                                                    |
|                                                                                                    | Help                                                                                                    |                                                                                                    |

#### Figure 50: DHCP Screen

- 3. Click Next when the New Scope Wizard Begins.
- 4. Enter the name and description for the scope, click Next.
- 5. Define the IP address range. Change the subnet mask if necessary. Click Next.

| New Scope Wizard                                                                                                    | ×      |
|----------------------------------------------------------------------------------------------------|--------|
| IP Address Range<br>You define the scope address range by identifying a set of consecutive IP<br>addresses.                                                                                          | (S)    |
| Enter the range of addresses that the scope distributes.                                                                                                    |        |
| Start IP address: 192 . 168 . 0 . 100                                                                                                    |        |
| End IP address: 192.168.0.200                                                                                                    |        |
| A subnet mask defines how many bits of an IP address to use for the network/subne<br>IDs and how many bits to use for the host ID. You can specify the subnet mask by<br>length or as an IP address. | ŧt     |
| Length: 24                                                                                                    |        |
| Subnet mask: 255 . 255 . 0                                                                                                    |        |
|                                                                                                    |        |
|                                                                                                    |        |
| < Back Next > 0                                                                                                    | Cancel |

Figure 51: IP Address Screen

- 6. Add exclusions in the address fields if required. If no exclusions are required, leave it blank. Click *Next*.
- 7. Change the Lease Duration time if preferred. Click Next.
- 8. Select Yes, I want to configure these options now, and click Next.
- 9. Enter the router address for the current subnet. The router address may be left blank if there is no router. Click *Next*.
- 10. For the Parent domain, enter the domain you specified for the domain controller setup, and enter the server's address for the IP address. Click *Next*.

| New Scope Wizard                                                                               |                                    | ×                 |
|------------------------------------------------------------------------------------------------|------------------------------------|-------------------|
| Domain Name and DNS Servers<br>The Domain Name System (DNS) maps a<br>clients on your network. | and translates domain names used   | ₽                 |
| You can specify the parent domain you want<br>DNS name resolution.                             | the client computers on your netwo | rk to use for     |
| Parent domain: Wireless.yourdomain.tld                                                         |                                    |                   |
| To configure scope clients to use DNS server<br>servers.                                       | s on your network, enter the IP ad | dresses for those |
| Server name:                                                                                   | IP address:                        |                   |
|                                                                                                | · · · ·                            | Add               |
| Resolve                                                                                        | 192.168.0.250                      | Remove            |
|                                                                                                |                                    | Up                |
|                                                                                                |                                    | Down              |
|                                                                                                |                                    |                   |
|                                                                                                | < Back Next >                      | Cancel            |

#### Figure 52: DNS Screen

- 11. If you don't want a WINS server, just click Next.
- 12. Select Yes, I want to activate this scope now. Click Next, then Finish.
- 13. Right-click on the server, and select Authorize. It may take a few minutes to complete.

### **Certificate Authority Setup**

- 1. Select Start Programs Administrative Tools Certification Authority.
- 2. Right-click Policy Settings, and select New Certificate to Issue.

| Tree                                                                                                    | Name                 | Intended Purpose                                                                                                    |
|----------------------------------------------------------------------------------------------------|----------------------|----------------------------------------------------------------------------------------------------|
| Certification Authority (Local)  WirelessCA  Revoked Certificates  Failed Requests  Failed Requests  New  View  Refresh Export Lis  Help | Certificate to Issue | File Recovery<br>Encrypting File System<br>Client Authentication, Server Authent<br>Server Authentication<br>Client Authentication, Server Authent<br>Encrypting File System, Secure Email, |

Figure 53: Certificate Authority Screen

3. Select *Authenticated Session* and *Smartcard Logon* (select more than one by holding down the Ctrl key). Click *OK*.

| 🙀 User Signature Only     | Secure Email, Clier  |
|---------------------------|----------------------|
| 🗱 Smartcard User          | Secure Email, Clier  |
| Authenticated Session     | Client Authenticatic |
| Smartcard Logon           | Client Authenticatic |
| 🙀 Code Signing Code Signi |                      |
| 🙀 Trust List Signing      | Microsoft Trust List |
| Enrollment Agent          | Certificate Request  |

#### Figure 54: Template Screen

- 4. Select Start Programs Administrative Tools Active Directory Users and Computers.
- 5. Right-click on your active directory domain, and select Properties.

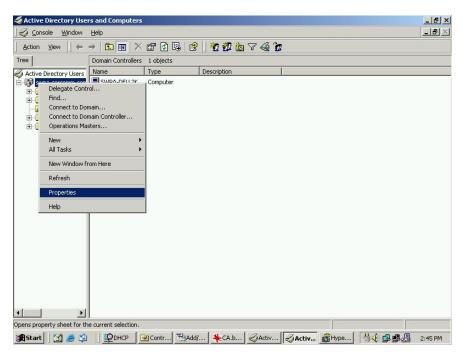

**Figure 55: Active Directory Screen** 

6. Select the *Group Policy* tab, choose *Default Domain Policy* then click *Edit*.

| General   Manag |                   | ties                                                |                | ?   |
|-----------------|-------------------|-----------------------------------------------------|----------------|-----|
|                 | ed By Group Po    | licy                                                |                |     |
| Cun             | rent Group Policy | Object Links for wirele                             | 225            |     |
| Group Policy C  | )bject Links      | No C                                                | Iverride Disab | led |
| Default Dor     | main Policy       |                                                     | 10             |     |
|                 |                   | ist have the highest<br>less.yourdomain.tld<br>Edit | priority.      |     |
|                 | Delete            | Properties                                          | Down           |     |
| Options         | S.                |                                                     | -              |     |

#### Figure 56: Group Policy Tab

7. Select Computer Configuration - Windows Settings - Security Settings - Public Key Policies, right-click Automatic Certificate Request Settings - New - Automatic Certificate Request.

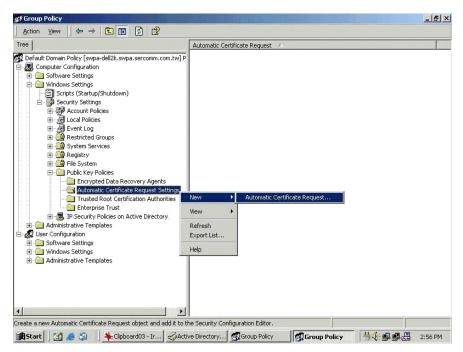

Figure 57: Group Policy Screen

- 8. When the Certificate Request Wizard appears, click Next.
- 9. Select Computer, then click Next.

|                                                                       | edefined properties for certificates issued to                                                                                               |
|-----------------------------------------------------------------------|----------------------------------------------------------------------------------------------------|
| computers. Select a template from<br>Certificate templates:           | Intended Purposes                                                                                                    |
| Computer<br>Domain Controller<br>Enrollment Agent (Computer)<br>IPSEC | Client Authentication, Server Authenticatio<br>Client Authentication, Server Authenticatio<br>Certificate Request Agent<br>1.3.6.1.5.5.8.2.2 |
| 4                                                                     |                                                                                                    |

Figure 58: Certificate Template Screen

- 10. Ensure that your certificate authority is checked, then click Next.
- 11. Review the policy change information and click Finish.
- 12. Click *Start Run*, type *cmd* and press enter. Enter *secedit* /*refreshpolicy machine\_policy* This command may take a few minutes to take effect.

## Internet Authentication Service (Radius) Setup

- 1. Select Start Programs Administrative Tools Internet Authentication Service
- 2. Right-click on *Clients*, and select *New Client*.

| PInternet Authentication Service<br>Action View ↓ 🗢 → 🗈 💽 💼                                                     | l 🕄           |         |          |
|----------------------------------------------------------------------------------------------------|---------------|---------|----------|
| Free                                                                                                    | Friendly Name | Address | Protocol |
| Internet Authentication Service (Local)     Clients     Remot     New     New     View     Export List     Help |               |         |          |

#### **Figure 59: Service Screen**

- 3. Enter a name for the access point, click *Next*.
- 4. Enter the address or name of the Wireless Access Point, and set the shared secret, as entered on the *Security Settings* of the Wireless Access Point.
- 5. Click Finish.
- 6. Right-click on Remote Access Policies, select New Remote Access Policy.
- 7. Assuming you are using EAP-TLS, name the policy eap-tls, and click Next.
- 8. Click Add...

If you don't want to set any restrictions and a condition is required, select *Day-And-Time-Restrictions*, and click *Add*...

| Name                      | Description                                  |
|---------------------------|----------------------------------------------|
| Called-Station-Id         | Phone number dialed by user                  |
| Calling-Station-Id        | Phone number from which call originated      |
| Client-Friendly-Name      | Friendly name for the RADIUS client. (IAS    |
| Client-IP-Address         | IP address of RADIUS client. (IAS only)      |
| Client-Vendor             | Manufacturer of RADIUS proxy or NAS. (       |
| Day-And-Time-Restrictions |                                              |
| Framed-Protocol           | The protocol to be used                      |
| NAS-Identifier            | String identifying the NAS originating the I |
| NAS-IP-Address            | IP address of the NAS originating the requ   |
| NAS-Port-Type             | Type of physical port used by the NAS or     |
| Service Type              | Type of service user has requested           |
| Tunnel-Type               | Tunneling protocols to be used               |
| Windows-Groups            | Windows groups that user belongs to          |
|                           |                                              |
|                           |                                              |

Figure 60: Attribute Screen

- 9. Click Permitted, then OK. Select Next.
- 10. Select Grant remote access permission. Click Next.

11. Click *Edit Profile...* and select the *Authentication* tab. Enable *Extensible Authentication Protocol*, and select *Smart Card or other Certificate*. Deselect other authentication methods listed. Click *OK*.

| Dial-in Constraints                                                                                                    | IP                                                                                | 100       | Multilink        |
|----------------------------------------------------------------------------------------------------|-----------------------------------------------------------------------------------|-----------|------------------|
| Authentication                                                                                                    | Encryption                                                                        | - 1       | Advanced         |
| heck the authentication m                                                                                                    | ethods which are allo                                                             | wed for   | r this connectio |
| Extensible Authenticat                                                                                                    | ion Protocol ——                                                                   |           |                  |
| Select the EAP type which                                                                                                    | n is acceptable for thi                                                           | is policy | ç                |
| Smart Card or other Certifi                                                                                                    | icate                                                                             | •         | Configure        |
|                                                                                                    |                                                                                   |           | 2002/2014 (R)    |
| I Microsoft Encrypted A                                                                                                    | uthentication version                                                             | 2 (MS-I   | CHAP v2)         |
| Microsoft Encrypted A                                                                                                    |                                                                                   | seba -    | CHAP v2)         |
| Microsoft Encrypted A                                                                                                    | uthentication (MS-CH                                                              | seba -    | CHAP v2)         |
| Elana and <sup>the</sup> an                                                                                                    | uthentication (MS-CH<br>ion (CHAP)                                                | seba -    | CHAP v2)         |
| <ul> <li>Microsoft Encrypted A</li> <li>Encrypted Authenticat</li> </ul>                                                        | uthentication (MS-CH<br>ion (CHAP)                                                | seba -    | CHAP V2)         |
| <ul> <li>Microsoft Encrypted A</li> <li>Encrypted Authenticat</li> </ul>                                                        | uthentication (MS-CH<br>ion (CHAP)                                                | seba -    | CHAP v2)         |
| <ul> <li>Microsoft Encrypted A</li> <li>Encrypted Authenticat</li> <li>Unencrypted Authentic</li> </ul>                         | uthentication (MS-CH<br>ion (CHAP)<br>cation (PAP, SPAP)<br>nts to connect withou | iap)      |                  |
| Microsoft Encrypted A     Encrypted Authenticat     Unencrypted Authentic     Unauthenticated Access     Allow remote PPP clier | uthentication (MS-CH<br>ion (CHAP)<br>cation (PAP, SPAP)<br>nts to connect withou | iap)      |                  |

**Figure 61: Authentication Screen** 

12. Select No if you don't want to view the help for EAP. Click Finish.

## **Remote Access Login for Users**

- 1. Select Start Programs Administrative Tools- Active Directory Users and Computers.
- 2. Double click on the user who you want to enable.
- 3. Select the *Dial-in* tab, and enable *Allow access*. Click *OK*.

| alex Properties                                                                                                    | ? ×  |  |  |  |  |  |  |
|----------------------------------------------------------------------------------------------------|------|--|--|--|--|--|--|
| Terminal Services Profile         Exchange General           E-mail Addresses         Exchange Features           General         Address         Account           Member Of         Dial-in         Environment |      |  |  |  |  |  |  |
| Remote Access Permission (Dial-in or VPN)  Allow access Deny access Control access through Remote Access Policy                                                                                                   |      |  |  |  |  |  |  |
| Verify Caller/ID:     Callback Options     No Callback     Set by Caller (Routing and Remote Access Service only)     Always Callback to:                                                                         |      |  |  |  |  |  |  |
| Aiways Caliback to:      Assign a Static IP Address      Apply Static Routes      Define routes to enable for this Dial-in     connection.      Static Routes                                                     |      |  |  |  |  |  |  |
| OK Cancel Apply                                                                                                    | Help |  |  |  |  |  |  |

Figure 62: Dial-in Screen

## Using 802.1x Mode (without WPA)

This is very similar to using WPA-Enterprise.

The only difference is that on your client, you must NOT enable the setting *The key is provided for me automatically*.

Instead, you must enter the WEP key manually, ensuring it matches the WEP key used on the Access Point.

| Wireless Network Pro                                | perties 🛛 🕜 🔀                      |
|-----------------------------------------------------|------------------------------------|
| Network name (SSID):                                | misslairA                          |
| Wireless network key (W                             | (EP)                               |
| This network requires a l                           | key for the following:             |
| Data encryption (W                                  | /EP enabled)                       |
| Network Authentic                                   | ation (Shared mode)                |
| Network key:                                        |                                    |
| Key format:                                         | ASCII characters                   |
| Key length:                                         | 104 bits (13 characters) 💌         |
| Key index (advanced)                                | 0 0                                |
| The key is provided f                               | or me automatically                |
| This is a computer-to-co<br>access points are not u | omputer (ad hoc) network; wireless |
|                                                     | OK Cancel                          |

**Figure 63: Properties Screen** 

#### Note:

On some systems, the "64 bit" WEP key is shown as "40 bit" and the "128 bit" WEP key is shown as "104 bit". This difference arises because the key input by the user is 24 bits less than the key size used for encryption.

## Chapter 5 Operation and Status

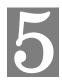

This Chapter details the operation of the Wireless Access Point and the status screens.

## **Status Screen**

Use the Status link on the main menu to view this screen.

|                  |                   |                     |          |            | Wireless       | Acces | s Point |
|------------------|-------------------|---------------------|----------|------------|----------------|-------|---------|
|                  | Status            | System              | Network  | Wireless   | Administration | Apply | Logout  |
| O Device Info    |                   |                     |          |            |                |       |         |
| O System Status  |                   | Hardware            | Version: | V1.0.00S   |                |       |         |
| O Network Status | Firmware Version: |                     | V1.0.06  |            |                |       |         |
| Wireless Status  |                   | Bootloader Version: |          | 1.01       |                |       |         |
|                  |                   | Serial Num          | ber:     | 123456789  | 90123          |       |         |
| Statistics       |                   | AP Type:            |          | FAT AP     |                |       |         |
| ? Help           |                   | Device Mode:        |          | Bridge     |                |       |         |
| : neip           |                   | Running Fi          | rmware:  | Main Firmw | are            |       |         |
|                  |                   |                     |          | 1          |                |       |         |
|                  |                   |                     |          |            |                |       | Refresh |
|                  |                   |                     |          |            |                |       |         |

Figure 64: Device Info Screen

| Data - Device III0 5      |                                                  |
|---------------------------|--------------------------------------------------|
| Access Point              |                                                  |
| Hardware Version          | The version of the hardware currently used.      |
| Firmware Version          | The version of the firmware currently installed. |
| <b>Bootloader Version</b> | The version of the bootloader currently used.    |
| Serial Number             | The serial number of the device.                 |
| АР Туре                   | The current AP type is displayed.                |
| Device Mode               | The current Device mode is displayed             |
| <b>Running Firmware</b>   | The currently running firmware is displayed.     |

## Data - Device Info Screen

## System Status

This screen is displayed when the System Status button is clicked.

| ⇒中文             | Status | System             | Network | Wireless          | Administration     | Apply | Logou  |
|-----------------|--------|--------------------|---------|-------------------|--------------------|-------|--------|
| Device Info     |        |                    |         |                   |                    |       |        |
| O System Status |        | Access Point Name: |         |                   |                    |       |        |
| Network Status  |        | MAC Address:       |         | 00:C0:02:4F:2B:34 |                    |       |        |
| Wireless Status |        | Country/Domain:    |         | United Stat       | tes                |       |        |
| O Log           |        | System Up          | Time:   | 0 Hours, 0        | 5 Minutes, 43 Seco | nds   |        |
| Statistics      |        |                    |         |                   |                    |       |        |
| ? Help          |        |                    |         |                   |                    |       |        |
| 2 Help          |        |                    |         |                   |                    | ſ     | Refres |

Figure 65: System Status Screen

## Data - System Status Screen

| -                 |                                                                                       |
|-------------------|---------------------------------------------------------------------------------------|
| Access Point Name | The current name will be displayed.                                                   |
| MAC Address       | The MAC (physical) address of the Wireless Access Point.                              |
| Country/Domain    | The region or domain, as selected on the System screen.                               |
| System Up Time    | This indicates how long the system has been running since the last restart or reboot. |

## **Network Status**

This screen is displayed when the Network Status button is clicked.

|                                 | Status | System       | Network        | Wireless      | Administration | Apply | Logo |
|---------------------------------|--------|--------------|----------------|---------------|----------------|-------|------|
| Device Info                     |        |              |                |               |                |       |      |
| System Status                   |        | IP Type:     | IP Type:       |               |                |       |      |
| Network Status                  |        | IP Address:  |                | 192.168.0.228 |                |       |      |
| <ul> <li>IP Settings</li> </ul> |        | Subnet Mask: |                | 255.255.255.0 |                |       |      |
| Ethernet                        |        |              | 36.            |               |                |       |      |
| VLAN                            |        | Gateway:     |                | 192.168.0.    | 1              |       |      |
| Wireless Status                 |        | Primary DNS: |                | 0.0.0.0       |                |       |      |
| O Log                           |        | Secondary    | Secondary DNS: |               |                |       |      |
| Statistics                      |        |              |                |               |                |       |      |
|                                 |        |              |                |               |                |       |      |
| ? Help                          |        |              |                |               |                |       |      |
|                                 | L      |              |                |               |                |       |      |

Figure 66: IP Settings Screen

| Data - | IP | Settings | Screen |
|--------|----|----------|--------|
|--------|----|----------|--------|

| TCP/IP        |                                                                                                    |
|---------------|----------------------------------------------------------------------------------------------------|
| ІР Туре       | The current IP type is displayed.                                                                                                    |
| IP Address    | The IP Address of the Wireless Access Point.                                                                                                |
| Subnet Mask   | The Network Mask (Subnet Mask) for the IP Address above.                                                                                    |
| Gateway       | Enter the Gateway for the LAN segment to which the Wireless<br>Access Point is attached (the same value as the PCs on that LAN<br>segment). |
| Primary DNS   | Enter the IP Address of the DNS (Domain Name Servers) here.<br>These DNS will be used only if the primary DNS is unavailable.               |
| Secondary DNS | The Secondary DNS will be used only if the primary DNS is unavailable.                                                                      |

## Ethernet

This screen is displayed when the *Ethernet* button is clicked.

|                 |        |            |         |           | Wireless       | s Acces | s Point |
|-----------------|--------|------------|---------|-----------|----------------|---------|---------|
|                 |        |            |         |           |                |         |         |
|                 | Status | System     | Network | Wireless  | Administration | Apply   | Logout  |
| O Device Info   |        |            |         |           |                |         |         |
| O System Status |        | Ethernet S | itatus: | Connected |                |         |         |
| Network Status  |        |            |         |           |                |         |         |
| IP Settings     |        |            |         |           |                |         |         |
| • Ethernet      |        |            |         |           |                |         |         |
| VLAN            |        |            |         |           |                |         |         |
| Wireless Status |        |            |         |           |                |         |         |
| O Log           |        |            |         |           |                |         |         |
| Statistics      |        |            |         |           |                |         |         |
| ? Help          |        |            |         |           |                |         |         |
|                 |        |            |         |           |                |         | Refresh |

## Figure 67 Ethernet Screen

#### Data - Ethernet Screen

| Ethernet        |                                           |
|-----------------|-------------------------------------------|
| Ethernet Status | The current Ethernet status is displayed. |

## VLAN

This screen is displayed when the VLAN button is clicked.

|                                                                           |        |           |              |            | Wireless       | Acces | s Point |
|---------------------------------------------------------------------------|--------|-----------|--------------|------------|----------------|-------|---------|
|                                                                           | Status | System    | Network      | Wireless   | Administration | Apply | Logout  |
| O Device Info                                                             |        |           |              |            |                |       |         |
| O System Status                                                           |        | VLAN(802. | 1Q):         | Disabled   |                |       |         |
| <ul> <li>Network Status</li> <li>IP Settings</li> <li>Ethernet</li> </ul> |        | Manageme  | ent VLAN ID: | VLAN Disab | led            |       |         |
| • VLAN                                                                    |        |           |              |            |                |       |         |
| <ul> <li>Wireless Status</li> <li>Log</li> </ul>                          |        |           |              |            |                |       |         |
| Statistics                                                                |        |           |              |            |                |       |         |
| ? Help                                                                    |        |           |              |            |                |       |         |
|                                                                           |        |           |              |            |                |       | Refresh |
|                                                                           |        |           |              |            |                |       |         |

Figure 68: VLAN Screen

## Data - VLAN Screen

| VLAN                  |                                             |
|-----------------------|---------------------------------------------|
| VLAN                  | The current VLAN status is displayed.       |
| Management VLAN<br>ID | It displays the VLAN ID of Management VLAN. |

## Wireless Status

## **Basic Screen**

|                                                                  |        |                                    |                                                  |              | Wireles         | s Acces | s Point |
|------------------------------------------------------------------|--------|------------------------------------|--------------------------------------------------|--------------|-----------------|---------|---------|
|                                                                  | Status | System                             | Network                                          | Wireless     | Administration  | Apply   | Logout  |
| O Device Info<br>O System Status                                 |        |                                    | Wireless F                                       | Radio: Radio | 1 (2.46) 💌      |         |         |
| <ul> <li>Network Status</li> <li>Wireless Status</li> </ul>      |        | AP Mode:                           |                                                  |              | Access Point    |         |         |
| Basic     Virtual AP Status     Wireless Stations     WDS Status |        | Wireless M<br>WMM Supp<br>WMM Powe | Wireless Mode:<br>WMM Support:<br>WMM Power Save |              | 1n, 802.11b and | 802.11g |         |
| O Log                                                            |        | Support:                           |                                                  | Enabled      |                 |         |         |
| neip                                                             |        |                                    |                                                  |              |                 |         | Refresh |

Figure 69: Basic Screen

## Data - Basic Screen

| Basic                     |                                                                     |
|---------------------------|---------------------------------------------------------------------|
| AP Mode                   | The current Access Point mode is displayed.                         |
| Channel/Frequency         | The Channel currently in use is displayed.                          |
| Wireless Mode             | The current mode (e.g. 802.11g) is displayed.                       |
| WMM Support               | "Enabled" or "Disabled" is displayed for the WMM status.            |
| WMM Power Save<br>Support | "Enabled" or "Disabled" is displayed for the WMM Power Save status. |

## Virtual AP Status Screen

| Wireless Status<br>Basic VAP-N<br>VAP-N                                     | me     | Wi                | reless R | adio: Radi |                                |          |          |         |  |  |  |  |  |
|-----------------------------------------------------------------------------|--------|-------------------|----------|------------|--------------------------------|----------|----------|---------|--|--|--|--|--|
| Network Status     Na       Wireless Status     VAP-N       Basic     VAP-N |        |                   | reless R | adio: Radi |                                |          |          |         |  |  |  |  |  |
| Wireless Status         VAP-N           Basic         VAP-N                 |        | BSSID             |          |            | Wireless Radio: Radio 1 (2.4G) |          |          |         |  |  |  |  |  |
| Basic VAP-N                                                                 |        |                   | S        | SID        | SSID<br>Broadcast              | Security | Status   | Clients |  |  |  |  |  |
| VAP-N                                                                       | ame-1  | 00:C0:02:4F:2B:35 | Wireles  | s-2.4G-1   | Enabled                        | None     | Enabled  | 0       |  |  |  |  |  |
| Virtual AP Status                                                           | lame-2 | N/A               | Wireles  | s-2.4G-2   | Enabled                        | None     | Disabled | 0       |  |  |  |  |  |
| •74                                                                         | lame-3 | N/A               | Wireles  | s-2.4G-3   | Enabled                        | None     | Disabled | 0       |  |  |  |  |  |
| Wireless Stations VAP-N                                                     | lame-4 | N/A               | Wireles  | s-2.4G-4   | Enabled                        | None     | Disabled | 0       |  |  |  |  |  |
| WDS Status VAP-N                                                            | lame-5 | N/A               | Wireles  | s-2.4G-5   | Enabled                        | None     | Disabled | 0       |  |  |  |  |  |
| O Log VAP-N                                                                 | lame-6 | N/A               | Wireles  | ss-2.4G-6  | Enabled                        | None     | Disabled | 0       |  |  |  |  |  |
| Statistics     VAP-N                                                        | lame-7 | N/A               | Wireles  | ss-2.4G-7  | Enabled                        | None     | Disabled | 0       |  |  |  |  |  |
|                                                                             | lame-8 | N/A               | Wireles  | ss-2.4G-8  | Enabled                        | None     | Disabled | 0       |  |  |  |  |  |
| VAP-N                                                                       | lame-9 | N/A               | Wireles  | ss-2.4G-9  | Enabled                        | None     | Disabled | 0       |  |  |  |  |  |
| VAP-N                                                                       | ame-10 | N/A               | Wireles  | s-2.4G-10  | Enabled                        | None     | Disabled | 0       |  |  |  |  |  |
| VAP-N                                                                       | ame-11 | N/A               | Wireles  | s-2.4G-11  | Enabled                        | None     | Disabled | 0       |  |  |  |  |  |
| VAP-N                                                                       | ame-12 | N/A               | Wireles  | s-2.4G-12  | Enabled                        | None     | Disabled | 0       |  |  |  |  |  |
| VAP-N                                                                       | ame-13 | N/A               | Wireles  | s-2.4G-13  | Enabled                        | None     | Disabled | 0       |  |  |  |  |  |
| VAP-N                                                                       | ame-14 | N/A               | Wireles  | s-2.4G-14  | Enabled                        | None     | Disabled | 0       |  |  |  |  |  |
| VAP-N                                                                       | ame-15 | N/A               | Wireles  | s-2.4G-15  | Enabled                        | None     | Disabled | 0       |  |  |  |  |  |
| VAP-N                                                                       | ame-16 | N/A               | Wireles  | s-2.4G-16  | Enabled                        | None     | Disabled | 0       |  |  |  |  |  |

## Data - Virtual AP Status Screen

| Virtual AP Status | i                                                                                                    |
|-------------------|----------------------------------------------------------------------------------------------------|
| Wireless Radio    | Select the desired band (2.4 GHz or 5 GHz) used by this profile.                                                                                            |
| Name              | The name you gave to this profile; if you didn't change the name, the default name is used.                                                                 |
| BSSID             | The BSSID assigned to this profile.                                                                                                    |
| SSID              | The SSID assigned to this profile.                                                                                                    |
| SSID Broadcast    | Indicates whether or not the SSID is broadcast.                                                                                                    |
| Security          | The security method used by this profile.                                                                                                    |
| Status            | Indicates whether or not this profile is enabled or currently used.                                                                                         |
| Clients           | The number of wireless stations currently using accessing this Access<br>Point using this profile.<br>If the profile is disabled, this will always be zero. |

## Wireless Stations Screen

| O System Status       Wireless Radio: Radio 1 (2.4G) ▼         O Network Status       Station ID       MAC Address       SSID       RSSI(dbm)       Status         O Wireless Status       Basic       Virtual AP Status       Station ID       OutPkts       InPkts       OutOctets       InOctets         WDS Status       WDS Status       Virtual AP       Status       Status       Status                                                                                                    |
|----------------------------------------------------------------------------------------------------|
| O       System Status       Wireless Radio: Radio 1 (2.4G) ▼         O       Network Status       Station ID       MAC Address       SSID       RSSI(dbm)       Status         O       Wireless Status       Basic       Virtual AP Status       Station ID       OutPkts       InPkts       OutOctets       InOctets         •       Wireless Stations       Virtual AP Status       Station ID       OutPkts       InPkts       OutOctets       InOctets                                                                                                    |
| O       System Status       Wireless Radio: Radio 1 (2.4G) ▼         O       Network Status       Station ID       MAC Address       SSID       RSSI(dbm)       Status         Basic       Virtual AP Status       Station ID       OutPkts       InPkts       OutOctets       InOctets         WDS Status       WDS Status       Status       Status       Status       Status       Status                                                                                                    |
| <ul> <li>Network Status</li> <li>Wireless Status</li> <li>Basic</li> <li>Virtual AP Status</li> <li>Wireless Stations</li> <li>WDS Status</li> </ul>                                                                                                    |
| Wireless Status     Basic     Virtual AP Status     Wireless Stations     WDS Status                                                                                                    |
| Virtual AP Status         Station ID         OutPkts         InPkts         OutOctets         InOctets           • Wireless Stations         WDS Status         Virtual AP Status         Virtual AP Status |
| WDS Status                                                                                                    |
|                                                                                                    |
|                                                                                                    |
| Statistics                                                                                                    |
| ? Help                                                                                                    |
|                                                                                                    |
|                                                                                                    |

Figure 71: Wireless Stations Screen

| Station List          |                                                                                                    |
|-----------------------|----------------------------------------------------------------------------------------------------|
| Wireless Radio        | Select the desired band (2.4 GHz or 5 GHz) used by this profile.                                                                                                   |
| Station ID            | The ID of each Wireless Station is displayed. If the ID is not known,<br>"unknown" will be displayed.                                                              |
| MAC Address           | The MAC (physical) address of each Wireless Station is displayed.                                                                                                  |
| SSID                  | This displays the SSID used by the Wireless station. Because the Wireless Access Point supports multiple SSIDs, different PCs could connect using different SSIDs. |
| RSSI                  | It displays the RSSI (received signal strength indicator) of received radio signal                                                                                 |
| Status                | This indicates the current status of each Wireless Station.                                                                                                    |
| OutPkts               | Number of valid Data packets transmitted to Wireless Stations                                                                                                    |
| InPkts                | Number of valid Data packets received from Wireless Stations.                                                                                                    |
| OutOctets             | Number of octests transmitted to Wireless Stations                                                                                                    |
| InOctets              | This indicates the current status of each Wireless Station.                                                                                                    |
| <b>Refresh Button</b> | Update the data on screen.                                                                                                    |

## **Data - Wireless Station Screen**

## **WDS Status Screen**

| Wireless Access Poin                                   |        |                                         |             |                           |                |        |         |  |
|--------------------------------------------------------|--------|-----------------------------------------|-------------|---------------------------|----------------|--------|---------|--|
|                                                        | Status | System                                  | Network     | Wireless                  | Administration | Apply  | Logout  |  |
| O Device Info<br>O System Status<br>Ə Network Status   |        |                                         | Wireless Ra | dio: <mark>Radio 1</mark> | (2.4G) 💌       |        |         |  |
| Wireless Status     Basic     Virtual AP Status        |        | AP Status:<br>VAP Name<br>Clients Statu | Root AP SSI | D Station                 | n MAC Address  | Status |         |  |
| <ul><li>Wireless Stations</li><li>WDS Status</li></ul> |        | VAP Name                                |             | Root AP MA                | C Address      | Status |         |  |
| C Log<br>+ Statistics<br>? Help                        |        |                                         |             |                           |                |        | Refresh |  |

Figure 72: WDS Status Screen

## Data - WDS Status Screen

| Wireless RadioSelect the desired band (2.4 GHz or 5 GHz) used by this profi |                                                                 |  |  |
|-----------------------------------------------------------------------------|-----------------------------------------------------------------|--|--|
| Root AP Status                                                              | The following table shows the current status of the root AP.    |  |  |
| WDS Client Status                                                           | The following table shows the current status of the WDS Client. |  |  |

## Log Screen

|                                                                                                    |        |                                  |                                                 |          | Wireless       | s Acces  | s Point   |
|----------------------------------------------------------------------------------------------------|--------|----------------------------------|-------------------------------------------------|----------|----------------|----------|-----------|
| ⇒中文                                                                                                    | Status | System                           | Network                                         | Wireless | Administration | Apply    | Logout    |
| <ul> <li>Device Info</li> <li>System Status</li> <li>Network Status</li> <li>Wireless Status</li> <li>Log</li> <li>Statistics</li> </ul> |        | lan 1 00:01:01<br>lan 1 00:01:22 | Current Time:<br>Syslogd start<br>auth: Authori | up       | om 192.168.0.1 |          |           |
|                                                                                                    |        |                                  |                                                 |          | Refresh        | ave File | Clear Log |

## Figure 73: Log Screen

## Data - Log Screen

| Data         |                                                                                                |
|--------------|------------------------------------------------------------------------------------------------|
| Current Time | The system date and time is displayed.                                                         |
| Log          | The Log shows details of the connections to the Wireless Access Point.                         |
| Buttons      |                                                                                                |
| Refresh      | Update the data on screen.                                                                     |
| Save File    | Save the log to a file on your pc.                                                             |
| Clear Log    | This will delete all data currently in the Log. This will make it easier to read new messages. |

## **Statistics Screen**

## **Ethernet Screen**

|                       |                   |                 |               |          | Wireless       | Acces | ss Point |
|-----------------------|-------------------|-----------------|---------------|----------|----------------|-------|----------|
| ⇒中文                   | Status            | System          | Network       | Wireless | Administration | Apply | Logout   |
| O Device Info         |                   |                 |               |          |                |       |          |
| O System Status       | Packets Received: |                 |               | 51       |                |       |          |
| Network Status        | Packets Sent:     |                 |               | 82       |                |       |          |
| Wireless Status       |                   | Bytes Received: |               | 5038     |                |       |          |
| O Log                 |                   | Bytes Sen       | t:            | 71801    |                |       |          |
| Statistics            |                   | Error Pack      | ets Received: | 0        |                |       |          |
| Ethernet     Wireless |                   | Drop Rece       | ived Packets: | 0        |                |       |          |
| ? Help                |                   |                 |               | -        |                |       | Refresh  |

Figure 74: Ethernet Screen

## Data - Ethernet Screen

| Ethernet                  |                                                     |
|---------------------------|-----------------------------------------------------|
| Packets Received          | The number of packets received by the Access Point. |
| Packets Sent              | The number of packets sent by the Access Point.     |
| Bytes Received            | The number of bytes received by the Access Point.   |
| Bytes Sent                | The number of bytes sent by the Access Point.       |
| Error Packets<br>Received | The number of error packets received.               |
| Drop Received<br>Packets  | The number of drop packets received.                |

## Wireless Screen

|              |                                  | Wireless         | s Access   |
|--------------|----------------------------------|------------------|------------|
| Sta          | tus System Network Wireles       | s Administration | Apply      |
| vice Info    | Wireless Radio: R                | adio 1 (2.4G) 💌  |            |
| stem Status  | Name                             | VAP1             | VAP2       |
| twork Status | Packets Received<br>Packets Sent | 0                | 0          |
| eless Status | Bytes Received                   | 0                | 0          |
|              | Bytes Sent                       | 0                | 0          |
|              | Error Packets Received           | 0                | 0          |
| ernet        | Drop Received Packets            | 0                | 0          |
| eless        | Name                             | VAP3             | VAP4       |
|              | Packets Received                 | 0                | 0          |
|              | Packets Sent                     | 0                | 0          |
|              | Bytes Received                   | 0                | 0          |
|              | Bytes Sent                       | 0                | 0          |
|              | Error Packets Received           | 0                | 0          |
|              | <b>Drop Received Packets</b>     | 0                | 0          |
|              | Name                             | VAP5             | VAP6       |
|              | Packets Received                 | 0                | 0          |
|              | Packets Sent                     | 0                | 0          |
|              | Bytes Received                   | 0                | 0          |
|              | Bytes Sent                       | 0                | 0          |
|              | Error Packets Received           | 0                | 0          |
|              | Drop Received Packets            | 0                | 0          |
|              | Name                             | VAP7             | VAP8       |
|              | Packets Received                 | 0                | 0          |
|              | Packets Sent                     | 0                | 0          |
|              | Bytes Received                   | 0                | 0          |
|              | Bytes Sent                       | 0                | 0          |
|              | Error Packets Received           | 0                | 0          |
|              | Drop Received Packets            |                  |            |
|              | Name                             | VAP9             | VAP10      |
|              | Packets Received                 | 0                | 0          |
|              | Packets Sent                     | 0                | 0          |
|              | Bytes Received<br>Bytes Sent     | 0                | 0          |
|              | Error Packets Received           | 0                | 0          |
|              | Drop Received Packets            | 0                | 0          |
|              | -                                |                  |            |
|              | Name                             | VAP11            | VAP12      |
|              | Packets Received                 | 0                | 0          |
|              | Packets Sent<br>Bytes Received   | 0                | 0          |
|              | Bytes Sent                       | 0                | 0          |
|              | Error Packets Received           | 0                | 0          |
|              | Drop Received Packets            | 0                | 0          |
|              |                                  | VAD10            | MADIA      |
|              | Name<br>Packets Received         | VAP13<br>0       | VAP14<br>0 |
|              | Packets Received<br>Packets Sent | 0                | 0          |
|              | Bytes Received                   | 0                | 0          |
|              | Bytes Sent                       | 0                | 0          |
|              | Error Packets Received           | 0                | 0          |
|              | Drop Received Packets            | 0                | 0          |
|              |                                  | MADAG            | 110.04.5   |
|              | Name<br>Packets Received         | VAP15<br>0       | VAP16<br>0 |
|              | Packets Sent                     | 0                | 0          |
|              | Bytes Received                   | 0                | 0          |
|              | Bytes Sent                       | 0                | 0          |
|              | Error Packets Received           | 0                | 0          |
|              | Drop Received Packets            | 0                | 0          |
|              |                                  |                  |            |

Figure 75: Wireless Screen

## **Data - Wireless Screen**

| VAP1~VAP16     |                                                                  |
|----------------|------------------------------------------------------------------|
| Wireless Radio | Select the desired band (2.4 GHz or 5 GHz) used by this profile. |

| Packets Received          | The number of packets received by the Access Point. |
|---------------------------|-----------------------------------------------------|
| Packets Sent              | The number of packets sent by the Access Point.     |
| Bytes Received            | The number of bytes received by the Access Point.   |
| Bytes Sent                | The number of bytes sent by the Access Point.       |
| Error Packets<br>Received | The number of error packets received.               |
| Drop Received<br>Packets  | The number of drop packets.                         |

# Chapter 6 Access Point Management

This Chapter explains when and how to use the Wireless Access Point's "Administration" Features.

## **Overview**

This Chapter covers the following features, available on the Wireless Access Point's *Administration* menu.

- AP Type
- Management
- Auto Config
- Config File
- Ping Test
- Auto Reboot
- Firmware Upgrade

|                         |        |        |         |          | Wireless       | Access Po  |
|-------------------------|--------|--------|---------|----------|----------------|------------|
| ⇒中 文                    | Status | System | Network | Wireless | Administration | Apply Logo |
| АР Туре                 |        |        |         |          |                |            |
| Management              |        | ΔF     | Type:   | FIT A    | P 🔘 FAT AP     |            |
| Auto Config             |        |        | 1700    | 01116    |                |            |
| O Config File           |        |        |         |          |                |            |
| D Ping Test             |        |        |         |          |                |            |
| O Auto Reboot           |        |        |         |          |                |            |
| <b>Firmware Upgrade</b> |        |        |         |          |                |            |
| ? Help                  |        |        |         |          |                |            |

Figure 76: AP Type Screen

#### Data - AP Type Screen

| Account |                                 |
|---------|---------------------------------|
| АР Туре | Select the AP type as required. |

## Management Screen

## **Account Screen**

The Account screen allows you to assign or modify the names and passwords for the administrator and maintainer. It is recommended that this be changed, using this screen.

|                                                                                                    |                                                                                  |          |                                                                 |          | Wireles        | s Acces | s Point |  |
|----------------------------------------------------------------------------------------------------|----------------------------------------------------------------------------------|----------|-----------------------------------------------------------------|----------|----------------|---------|---------|--|
|                                                                                                    | Status                                                                           | System   | Network                                                         | Wireless | Administration | Apply   | Logout  |  |
| AP Type Management Account Method Control                                                                              |                                                                                  | Ch<br>Ne | n User Name:<br>hange Admin P<br>w Password:<br>i-enter to Conf | assword  | min            |         |         |  |
| <ul> <li>Auto Config</li> <li>Config File</li> <li>Ping Test</li> <li>Auto Reboot</li> <li>Firmware Upgrade</li> </ul> | Maintainer Name: Change Maintainer's Password New Password: Re-enter to Confirm: |          |                                                                 |          |                |         |         |  |
| ? Help                                                                                                    |                                                                                  |          |                                                                 |          | [              | Save    | Cancel  |  |

Figure 77: Account Screen

#### Data - Account Screen

| Account                         |                                                                                                    |
|---------------------------------|----------------------------------------------------------------------------------------------------|
| Admin User Name                 | Enter the login name for the Administrator. The administrator has the maintenance and operation for all the functions.                                                                              |
| Change Admin Password           | If you wish to change the Admin password, check this field<br>and enter the new login password in the fields below.                                                                                 |
| New Password                    | Enter the desired login password.                                                                                                    |
| <b>Re-enter to Confirm</b>      | Re-enter the desired login password.                                                                                                    |
| Maintainer                      |                                                                                                    |
| Maintainer Name                 | Enter the login name for the maintainer. This account can only<br>be allowed to use some functions (such as Firmware Upgrade,<br>Auto Reboot, Config file, AP Type, Device Mode and Wire-<br>less). |
| Change Maintainer's<br>Password | If you wish to change the password, check this field and enter<br>the new login password in the fields below.                                                                                       |
| New Password                    | Enter the desired login password.                                                                                                    |

```
Re-enter to Confirm
```

## **Method Screen**

|                    |        |         |               |              | \\/irclco       |         | o Doint |
|--------------------|--------|---------|---------------|--------------|-----------------|---------|---------|
|                    |        |         |               |              | Wireles         | s Acces | SPOIN   |
| ⇒中 文               | Status | System  | Network       | Wireless     | Administration  | Apply   | Logout  |
|                    |        |         |               |              |                 |         |         |
| O AP Type          |        |         |               |              |                 |         |         |
| 😑 Management       |        | 🗌 Enabl | e Wireless We | b Access     |                 |         |         |
| Account            |        | Enabl   | e HTTP Admin  | connections  |                 |         |         |
| Method             |        |         |               |              |                 |         |         |
| Control            |        |         | Port Number:  | 80           |                 |         |         |
| O Auto Config      |        | Enabl   | e HTTPS (secu | re HTTP) Adn | nin connections |         |         |
| O Config File      |        | HTTPS   | 5 Port Number | 443          |                 |         |         |
| O Ping Test        |        | 🗌 Enabl | e Managemen   | t via SSH    |                 |         |         |
| O Auto Reboot      |        |         |               |              |                 |         |         |
| O Firmware Upgrade |        |         |               |              |                 |         |         |
|                    |        |         |               |              |                 |         |         |
| ? Help             |        |         |               |              |                 |         |         |
|                    | -      |         |               |              | Г               | Save    | Cancel  |
|                    |        |         |               |              |                 |         |         |
|                    |        |         |               |              |                 |         |         |
|                    |        |         |               |              |                 |         |         |

Figure 78: Method Screen

## **Data - Method Screen**

| Method                        |                                                                                                    |
|-------------------------------|----------------------------------------------------------------------------------------------------|
| Enable Wireless Web<br>Access | Enable this to allow wireless client access the device.                                                                                                    |
| Enable HTTP                   | Enable this to allow admin connections via HTTP. If enabled, you must provide a port number in the field below. Either HTTP or HTTPS must be enabled.                |
| HTTP Port Number              | Enter the port number to be used for HTTP connections to this device. The default value is 80.                                                                       |
| Enable HTTPS                  | Enable this to allow admin connections via HTTPS (secure HTTP). If enabled, you must provide a port number in the field below. Either HTTP or HTTPS must be enabled. |
| HTTPS Port Number             | Enter the port number to be used for HTTPS connections to this device. The default value is 443.                                                                     |
| Enable Management via<br>SSH  | If desired, you can enable this option. If enabled, you will able<br>to connect to this AP using a SSH client.                                                       |

## **Control Screen**

This feature can be used to block access to your LAN by unknown or untrusted wireless stations.

|                                                                                                    |        |                  |                                                                                                    |                |                                |                                                              | Wireles                                                                                                    | s Acces                                             | s Point |
|----------------------------------------------------------------------------------------------------|--------|------------------|----------------------------------------------------------------------------------------------------|----------------|--------------------------------|--------------------------------------------------------------|----------------------------------------------------------------------------------------------------|-----------------------------------------------------|---------|
| ⇒中文                                                                                                    | Status | System           | Network                                                                                                    |                | Wireles                        | ss A                                                         | dministration                                                                                                    | Apply                                               | Logout  |
| <ul> <li>AP Type</li> <li>Management         <ul> <li>Account                 Method</li> <li>Control</li> <li>Auto Config</li> <li>Config File</li> <li>Ping Test</li> <li>Auto Reboot</li> <li>Firmware Upgrade</li> </ul> </li> <li>Yelp</li> </ul> |        | Turn IP Allow Fo | Manageme<br>Ilowing IP A<br>Ilowing IP A<br>Sul<br>0<br>0<br>0<br>0<br>0<br>0<br>0<br>0<br>0<br>0<br>0<br>0<br>0<br>0<br>0<br>0<br>0<br>0<br>0 | nt Co<br>ddres | ontrol O<br>sses to<br>sses to | Mana<br>Mana<br>/ 23<br>/ 25<br>/ 25<br>/ 25<br>/ 25<br>/ 25 | age the Device<br>Subnet Mag<br>5 .255 .255<br>5 .255 .255<br>5 .255 .255<br>5 .255 .255<br>5 .255 .255<br>5 .255 .255<br>5 .255 .255 | sk<br>255<br>255<br>255<br>255<br>255<br>255<br>255 | Cancel  |
|                                                                                                    |        |                  |                                                                                                    |                |                                |                                                              |                                                                                                    |                                                     |         |

Figure 79: Control Screen

## **Data - Control Screen**

| Turn IP<br>Management<br>Control On | <ul> <li>Select the desired option, as required</li> <li>Enable or Disable the Management Control feature.</li> <li>Select either Allow following IP addresses to Manage the Device or Deny following IP addresses to Manage the Device.</li> </ul> |
|-------------------------------------|----------------------------------------------------------------------------------------------------|
|                                     | • Enter the physical IP address and Subnet Mask of each Wireless station.                                                                                                    |

## Auto Config

To reach this screen, select Auto Config in the Administration section of the menu.

|                    |                         |            |         |          |                |         | - Delint |  |  |
|--------------------|-------------------------|------------|---------|----------|----------------|---------|----------|--|--|
|                    |                         |            |         |          | Wireles        | s Acces | s Point  |  |  |
| ⇒中文                | Status                  | System     | Network | Wireless | Administration | Apply   | Logout   |  |  |
|                    |                         |            |         |          |                |         |          |  |  |
| O AP Type          |                         |            |         |          |                |         |          |  |  |
| Management         |                         | Auto Con   | ifig:   | O Ena    | able 💿 Disable |         |          |  |  |
| O Auto Config      | FTP Server:             |            |         |          |                |         |          |  |  |
| O Config File      |                         |            |         |          |                |         |          |  |  |
| O Ping Test        | User Name:<br>Password: |            |         |          |                |         |          |  |  |
| O Auto Reboot      |                         |            |         |          |                |         |          |  |  |
| O Firmware Upgrade |                         | Config Fil | e:      |          |                |         |          |  |  |
|                    |                         | Interval:  |         | 1        | Hours          |         |          |  |  |
| ? Help             |                         |            |         | Chee     | ck Now         |         |          |  |  |
|                    |                         |            |         |          |                |         |          |  |  |
|                    |                         |            |         |          |                |         |          |  |  |
|                    |                         |            |         |          |                | Save    | Cancel   |  |  |
|                    |                         |            |         |          |                |         |          |  |  |
|                    |                         |            |         |          |                |         |          |  |  |

Figure 80: Auto Config Screen

| Data - | - Auto | Config | Screen |
|--------|--------|--------|--------|
|--------|--------|--------|--------|

| Auto Config |                                                                                                    |  |  |  |  |  |
|-------------|----------------------------------------------------------------------------------------------------|--|--|--|--|--|
| Auto Config | If enabled, this AP will perform Auto Configuration.                                                         |  |  |  |  |  |
| FTP Server  | Enter the address for the FTP server.                                                                        |  |  |  |  |  |
| User Name   | Enter the login name for the FTP server.                                                                     |  |  |  |  |  |
| Password    | Enter the login password for the FTP server.                                                                 |  |  |  |  |  |
| Config File | Enter the full path of the firmware in the FTP server.                                                       |  |  |  |  |  |
| Interval    | If enabled, the device will check the config file in the time interval. Enter the desired time in the field. |  |  |  |  |  |

## **Config File**

This screen allows you to Backup (download) the configuration file, and to restore (upload) a previously-saved configuration file.

You can also set the Wireless Access Point back to its factory default settings.

To reach this screen, select *Config File* in the **Management** section of the menu.

|                                                                                                    |        |                           |                |                                      | Wireless                                            | s Acces                | s Point |
|----------------------------------------------------------------------------------------------------|--------|---------------------------|----------------|--------------------------------------|-----------------------------------------------------|------------------------|---------|
| ⇔中 文                                                                                                    | Status | System                    | Network        | Wireless                             | Administration                                      | Apply                  | Logout  |
| <ul> <li>AP Type</li> <li>Management</li> <li>Auto Config</li> <li>Config File</li> <li>Ping Test</li> <li>Auto Reboot</li> <li>Firmware Upgrade</li> <li>? Help</li> </ul> | Clic   | k following bu<br>Restore | a previously-s | Back up<br>aved config fi<br>Restore | he current setting<br>ile to current syst<br>Browse | js into a file.<br>em. |         |

Figure 81: Config File Screen

## Data - Config File Screen

| Backup                                                 |                                                                                                    |
|--------------------------------------------------------|----------------------------------------------------------------------------------------------------|
| Back up a copy of the<br>current settings to a<br>file | Once you have the Access Point working properly, you should<br>back up the settings to a file on your computer. You can later<br>restore the Access Point's settings from this file, if necessary. |
|                                                        | To create a backup file of the current settings:                                                                                                    |
|                                                        | • Click Back up.                                                                                                    |
|                                                        | • If you don't have your browser set up to save downloaded files automatically, locate where you want to save the file, rename it if you like, and click <b>Save</b> .                             |
| Restore                                                |                                                                                                    |
| Restore saved settings                                 | To restore settings from a backup file:                                                                                                    |
| from a file                                            | 1. Click Browse.                                                                                                    |
|                                                        | 2. Locate and select the previously saved backup file.                                                                                                    |
|                                                        | 3. Click <b>Restore.</b>                                                                                                    |

-

| Revert to factory<br>default settings | To erase the current settings and restore the original factory default settings, click <b>Restore to Defaults</b> button.                                               |
|---------------------------------------|----------------------------------------------------------------------------------------------------|
|                                       | Note!                                                                                                    |
|                                       | • This will terminate the current connection. The Access Poin will be unavailable until it has restarted.                                                               |
|                                       | • By default, the Access Point will act as a DHCP client, and automatically obtain an IP address. You will need to determine its new IP address in order to re-connect. |

## **Ping Test**

This screen allows you to perform a "Ping". These activities can be useful in solving network problems.

|                                                                                                    |        |                              |         |           | Wireles        | s Acces | s Point |
|----------------------------------------------------------------------------------------------------|--------|------------------------------|---------|-----------|----------------|---------|---------|
| ⇒中 文                                                                                                    | Status | System                       | Network | Wireless  | Administration | Apply   | Logout  |
| <ul> <li>AP Type</li> <li>Management</li> <li>Auto Config</li> <li>Config File</li> <li>Ping Test</li> <li>Auto Reboot</li> <li>Firmware Upgrade</li> </ul> |        | Ping Test Ma<br>Ping IP Addr |         | Disable 💌 | . 0            |         |         |
| Tep                                                                                                    |        |                              |         |           |                | Save    | Cancel  |
|                                                                                                    |        |                              |         |           |                |         |         |

Figure 82: Ping Test Screen

## Data - Ping Test Screen

| Ping            |                                                                                                    |
|-----------------|----------------------------------------------------------------------------------------------------|
| Ping Test Mode  | Select the desired option from the drop-down list.                                                                                                    |
| Ping IP Address | Enter the IP address you wish to ping. The IP address can be on your LAN, or on the Internet. Note that if the address is on the Internet, and no connection currently exists, you could get a "Timeout" error. In that case, wait a few seconds and try again. |

## Auto Reboot

If you have a Syslog Server on your LAN, this screen allows you to configure the Access Point to send log data to your Syslog Server.

|                                                                                                    |        |                            |         |                    | Wireles        | s Acces | s Point |
|----------------------------------------------------------------------------------------------------|--------|----------------------------|---------|--------------------|----------------|---------|---------|
| ⇒中 文                                                                                                    | Status | System                     | Network | Wireless           | Administration | Apply   | Logout  |
| <ul> <li>AP Type</li> <li>Management</li> <li>Auto Config</li> <li>Config File</li> <li>Ping Test</li> <li>Auto Reboot</li> <li>Firmware Upgrade</li> </ul> |        | Auto Rebool<br>Reboot Inte |         | Disable V<br>24 Ho | urs 🚩 (1-1000) |         |         |
| 2 Help                                                                                                    |        |                            |         |                    | C              | Save    | Cancel  |

Figure 83: Auto Reboot Screen

#### Data - Auto Reboot Screen

| Auto Reboot Mode | Select the desired Option:                          |
|------------------|-----------------------------------------------------|
|                  | • <b>Disable</b> - Auto Reboot feature is not used. |
|                  | • Enable - Auto Reboot feature is in use.           |
| Reboot Interval  | Enter the desired time for reboot interval.         |

## Firmware Upgrade

The firmware (software) in the Wireless Access Point can be upgraded using your Web Browser.

You must first download the upgrade file, and then select *Upgrade Firmware* in the **Management** section of the menu. You will see a screen like the following.

|                    |        |            |         |          | Wireles        | s Acces | s Point |
|--------------------|--------|------------|---------|----------|----------------|---------|---------|
| ⇒中 文               | Status | System     | Network | Wireless | Administration | Apply   | Logout  |
|                    |        |            |         |          |                |         |         |
| O AP Type          |        |            |         |          |                |         |         |
| Management         |        | Firmware F | ile:    |          |                | Browse  | ə       |
| O Auto Config      |        |            |         |          |                |         |         |
| O Config File      |        |            |         |          |                |         |         |
| O Ping Test        |        |            |         |          |                |         |         |
| O Auto Reboot      |        |            |         |          |                |         |         |
| O Firmware Upgrade |        |            |         |          |                |         |         |
|                    |        |            |         |          |                |         |         |
| ? Help             |        |            |         |          |                |         |         |
|                    |        |            |         |          |                | Upgrade | Cancel  |
|                    |        |            |         |          |                |         |         |
|                    |        |            |         |          |                |         |         |
|                    |        |            |         |          |                |         |         |

#### Figure 84: Firmware Upgrade Screen

#### To perform the Firmware Upgrade:

- 1. Click the *Browse* button and navigate to the location of the upgrade file.
- 2. Select the upgrade file. Its name will appear in the Firmware File field.
- 3. Click the *Upgrade* button to commence the firmware upgrade.

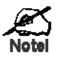

The Wireless Access Point is unavailable during the upgrade process, and must restart when the upgrade is completed. Any connections to or through the Wireless Access Point will be lost.

# Chapter 7 Access Point Mode

This Chapter explains configuration and operation when in "Access Point".

## **Overview**

There are two modes available on the *Device Mode* screen.

- **Router** In this mode, this device can provide shared Internet Access to all your LAN users. Also, by default, it acts a DHCP Server, providing an IP address and related information to all Wireless and LAN users.
- **Bridge** The device links your Wireless Stations to your wired LAN. The Wireless stations and devices on the wired LAN are then on the same network, and can communicate with each other without regard for whether they are connected to the network via a Wireless or wired connection.

This Chapter describes operation while in Access Point Mode.

## Management Connections

- You need to have a DHCP Server on your LAN to provide IP addresses to the Wireless clients using this Access Point.
- This AP must be a valid device on your LAN, to allow management connections. You must assign a (fixed) IP address which is within the address range used on your LAN, but not within the address range used by your DHCP server.

When you connect in future, just connect normally, using the IP address you assigned.

- 1. Start your WEB browser.
- In the Address box, enter "HTTP://" and the current IP Address of the Wireless ADSL Modem, as in this example, which uses the Wireless ADSL Modem's default IP Address: HTTP://192.168.0.228
- 3. When prompted for the User name and Password, enter admin for the user name, and the current password, as set on the password screen. (The password is the same regardless of the mode.)

## **Home Screen**

If in Access Point mode, the home screen will look like the example below.

|                  |        |                                       |         |               | Wireless       | Acces | s Point |
|------------------|--------|---------------------------------------|---------|---------------|----------------|-------|---------|
|                  | Status | System                                | Network | Wireless      | Administration | Apply | Logout  |
| O Device Info    |        |                                       |         |               |                |       |         |
| O System Status  |        | Hardware Version:                     |         | V1.0.00S      |                |       |         |
| O Network Status |        | Firmware Version:                     |         | V1.0.06       |                |       |         |
| Wireless Status  |        | Bootloader Version:<br>Serial Number: |         | 1.01          |                |       |         |
|                  |        |                                       |         | 1234567890123 |                |       |         |
| Statistics       |        | AP Type:                              |         | FAT AP        |                |       |         |
| ? Help           |        | Device Mo                             | de:     | Bridge        |                |       |         |
| : neth           |        | Running Fi                            | rmware: | Main Firmw    | are            |       |         |
|                  |        |                                       |         |               |                | [     | Refresh |

Figure 85: Home Screen - Bridge Mode

Note that the menu has changed, many of the options in Router mode are the same as Bridge mode. The screens available are:

- **Device Mode** change back to Router mode, if desired.
- System this screen and related sub-screens are the same as in Router mode.
- Wireless this screen and related sub-screens are the same as in Router mode.
- Administration this screen and related sub-screens are the same as in Router mode.
- Status displays current settings and status. See the following section for details.

The following section only describes the screens that are different than those in Router mode.

## **Device Mode Screen**

This screen is used to change back to Router mode, if desired.

|                     |        |          |         |          | Wireles        | s Acces | s Point |
|---------------------|--------|----------|---------|----------|----------------|---------|---------|
| ⇒中 文                | Status | System   | Network | Wireless | Administration | Apply   | Logout  |
| O Device Mode       |        |          |         |          |                |         |         |
| O IP Settings       |        | Device M | ode:    | O Bridge | ORouter        |         |         |
| O VLAN Setttings    |        |          |         |          |                |         |         |
| O IGMP Settings     |        |          |         |          |                |         |         |
| O STP               |        |          |         |          |                |         |         |
| O Bridge Parameters |        |          |         |          |                |         |         |
| ? Help              |        |          |         |          |                |         |         |
|                     |        |          |         |          | [              | Save    | Cancel  |
|                     |        |          |         |          |                |         |         |

Figure 86: Device Mode Screen

| Data | - | Device | Mode | Screen |
|------|---|--------|------|--------|
|      |   |        |      |        |

| Device Mode | Select the desired device mode for the router:                                                                                                    |
|-------------|----------------------------------------------------------------------------------------------------|
|             | • <b>Router</b> - In this mode, this device can provide shared Internet Access to all your LAN users. Also, by default, it acts a DHCP Server, providing an IP address and related information to all Wireless and LAN users.                                                                                  |
|             | • <b>Bridge</b> - The device links your Wireless Stations to your wired LAN.<br>The Wireless stations and devices on the wired LAN are then on the<br>same network, and can communicate with each other without regard<br>for whether they are connected to the network via a Wireless or wired<br>connection. |
|             | After changing the mode, this device will restart, which will take a few seconds. The menu will also change, depending on the mode you are in.                                                                                                    |

## Status Screen

In Access Point mode, the Status screen looks like the example below.

|                 |        |                     |         |             | Wireless       | Acces | s Point |
|-----------------|--------|---------------------|---------|-------------|----------------|-------|---------|
| ⇒中 文            | Status | System              | Network | Wireless    | Administration | Apply | Logout  |
| O Device Info   |        |                     |         |             |                |       |         |
| O System Status |        | Hardware Version:   |         |             |                |       |         |
| Network Status  |        | Bootloader Version: |         | V1.0.05     |                |       |         |
| Wireless Status |        |                     |         | 1.01        |                |       |         |
| O Log           |        |                     |         | 123456789   | 90123          |       |         |
| Statistics      |        | AP Type:            |         | FAT AP      |                |       |         |
| ? Help          |        | Device Mo           | de:     | Bridge      |                |       |         |
| Heip            |        | Running Fi          | rmware: | Backup Firr | mware          |       |         |
|                 |        |                     |         |             |                |       |         |
|                 |        |                     |         |             |                |       | Refresh |
|                 |        |                     |         |             |                |       |         |
|                 |        |                     |         |             |                |       |         |

Figure 87: Device Info Screen - Bridge Mode

| Device Info               |                                                  |
|---------------------------|--------------------------------------------------|
| Hardware Version          | The version of the hardware currently used.      |
| Firmware Version          | The version of the firmware currently installed. |
| <b>Bootloader Version</b> | The version of the bootloader currently used.    |
| Serial Number             | The serial number of the device.                 |
| АР Туре                   | The current AP type is displayed.                |
| Device Mode               | The current device mode is displayed.            |
| Running Firmware          | The currently running firmware is displayed.     |

## **VLAN Screen**

In Access Point mode, the VLAN screen looks like the example below.

|                         |        |               |                     |          | Wireless       | Acces | s Point |
|-------------------------|--------|---------------|---------------------|----------|----------------|-------|---------|
| ⇒中 文                    | Status | System        | Network             | Wireless | Administration | Apply | Logout  |
| O Device Info           |        |               |                     |          |                |       |         |
| O System Status         |        | VLAN(802.1Q): |                     | Disabled |                |       |         |
| Network Status          |        | Manageme      | Management VLAN ID: |          | VLAN Disabled  |       |         |
| IP Settings<br>Ethernet |        |               |                     |          |                |       |         |
| VLAN                    |        |               |                     |          |                |       |         |
| Wireless Status         |        |               |                     |          |                |       |         |
| O Log                   |        |               |                     |          |                |       |         |
| Statistics              |        |               |                     |          |                |       |         |
| ? Help                  |        |               |                     |          |                |       |         |
|                         |        |               |                     |          |                | (     | Refresh |
|                         |        |               |                     |          |                |       |         |
|                         |        |               |                     |          |                |       |         |

Figure 88: VLAN Screen

## Data - VLAN Screen

| VLAN                  |                                                       |
|-----------------------|-------------------------------------------------------|
| VLAN(802.1Q)          | It displays the status (Enabled or disabled) of VLAN. |
| Management VLAN<br>ID | It displays the VLAN ID of Management VLAN.           |

## Appendix A Specifications

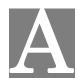

## Wireless Access Point

## Hardware Specifications

| LAN port              | 1 x RJ45 auto-sensing 10/100/1000BASE-TX Ethernet<br>with 802.3af+ PoE. Can support Full Duplex and Half<br>Duplex transfer function. |
|-----------------------|----------------------------------------------------------------------------------------------------|
| Antennae              | 4 external omni antennas                                                                                                    |
| Operating Temperature | -10° C to 50° C                                                                                                    |
| Operating Humidity    | 10% - 90% non-condensing                                                                                                    |
| Power Adapter         | 12V/1A External                                                                                                    |
| Console Port          | 1 x RJ45-base Console                                                                                                    |

## Wireless Interface

| Standards           | IEEE 802.11a/b/g/n                                       |
|---------------------|----------------------------------------------------------|
|                     | 2.4GHz/5GHz                                              |
| Radio Chains        | 2x2                                                      |
| Spatial Streams     | 2                                                        |
| Channelization      | 20MHz and/or 40MHz                                       |
| Frequency Band      | 2.4 – 2.484 GHz and 5.15 – 5.85 GHz                      |
| Operating Channels  | US/Canada: 1-11                                          |
|                     | Europe/China/Japan: 1-13                                 |
|                     | 5GHz channels: 36, 40, 44, 48, 52, 56, 60, 64, 100, 104, |
|                     | 108, 112, 116, 120, 124, 128, 132, 136, 140, 149, 153,   |
|                     | 157, 161, 165                                            |
| BSSID               | Up to 16 per Radios (32 total)                           |
| Power Save          | Supported                                                |
| Wireless Security   | WEP, WPA-PSK, WPA-TKIP, WPA2 AES, 802.11i                |
| RF Power            | 20dBm at max                                             |
| Receive Sensitivity | -91dBm @802.11b                                          |
|                     | -89dBm @802.11a/g                                        |
|                     | -83dBm @802.11n                                          |
| Performance         | 160Mbps per band                                         |

Connectivity

Up to 128 clients per band (256 total)

#### **FCC Statement**

This equipment has been tested and found to comply with the limits for a Class B digital device, pursuant to part 15 of the FCC rules. These limits are designed to provide reasonable protection against harmful interference in a residential installation. This equipment generates, uses and can radiate radio frequency energy and, if not installed and used in accordance with the instructions, may cause harmful interference to radio communications. However, there is no guarantee that interference will not occur in a particular installation. If this equipment does cause harmful interference to radio or television reception, which can be determined by turning the equipment off and on, the user is encouraged to try to correct the interference by one or more of the following measures:

-Reorient or relocate the receiving antenna.

-Increase the separation between the equipment and receiver.

-Connect the equipment into an outlet on a circuit different from that to which the receiver is connected.

-Consult the dealer or an experienced radio/TV technician for help.

You are cautioned that changes or modifications not expressly approved by the party responsible for compliance could void your authority to operate the equipment.

This device complies with Part 15 of the FCC Rules. Operation is subject to the following two conditions:

This device may not cause harmful interference.

This device must accept any interference received, including interference that may cause undesired operation.

## FCC RF Radiation Exposure Statement

- 1. This Transmitter must not be co-located or operating in conjunction with any other antenna or transmitter.
- 2. This equipment complies with FCC RF radiation exposure limits set forth for an uncontrolled environment. This equipment should be installed and operated with a minimum distance of 20 centimeters between the radiator and your body.

# Appendix B Troubleshooting

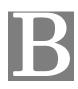

# **Overview**

This chapter covers some common problems that may be encountered while using the Wireless Access Point and some possible solutions to them. If you follow the suggested steps and the Wireless Access Point still does not function properly, contact your dealer for further advice.

### **General Problems**

#### Problem 1: Can't connect to the Wireless Access Point to configure it.

**Solution 1:** Check the following:

- The Wireless Access Point is properly installed, LAN connections are OK, and it is powered ON. Check the LEDs for port status.
- Ensure that your PC and the Wireless Access Point are on the same network segment. (If you don't have a router, this must be the case.)
- If your PC is set to "Obtain an IP Address automatically" (DHCP client), restart it.
- You can use the following method to determine the IP address of the Wireless Access Point, and then try to connect using the IP address, instead of the name.

#### To Find the Access Point's IP Address

- 1. Open a MS-DOS Prompt or Command Prompt Window.
- 2. Use the Ping command to "ping" the Wireless Access Point. Enter ping followed by the Default Name of the Wireless Access Point. e.g.
  - ping SC003318
- 3. Check the output of the ping command to determine the IP address of the Wireless Access Point, as shown below.

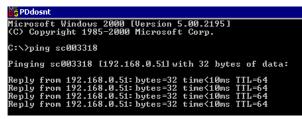

#### Figure 89: Ping

If your PC uses a Fixed (Static) IP address, ensure that it is using an IP Address which is compatible with the Wireless Access Point. (If no DHCP Server is found, the Wireless Access Point will default to an IP Address and Mask of 192.168.0.228 and 255.255.255.0.) On Windows PCs, you can use *Control Panel-Network* to check the *Properties* for the TCP/IP protocol.

#### Problem 2: My PC can't connect to the LAN via the Wireless Access Point.

**Solution 2** Check the following:

- The SSID and WEP settings on the PC match the settings on the Wireless Access Point.
- On the PC, the wireless mode is set to "Infrastructure"
- If using the *Access Control* feature, the PC's name and address is in the *Trusted Stations* list.
- If using 802.1x mode, ensure the PC's 802.1x software is configured correctly. See Chapter 4 for details of setup for the Windows XP 802.1x client. If using a different client, refer to the vendor's documentation.

# Appendix C About Wireless LANs

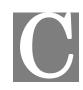

### **Overview**

Wireless networks have their own terms and jargon. It is necessary to understand many of these terms in order to configure and operate a Wireless LAN.

# Wireless LAN Terminology

#### Modes

Wireless LANs can work in either of two (2) modes:

- Ad-hoc
- Infrastructure

#### Ad-hoc Mode

Ad-hoc mode does not require an Access Point or a wired (Ethernet) LAN. Wireless Stations (e.g. notebook PCs with wireless cards) communicate directly with each other.

#### Infrastructure Mode

In Infrastructure Mode, one or more Access Points are used to connect Wireless Stations (e.g. Notebook PCs with wireless cards) to a wired (Ethernet) LAN. The Wireless Stations can then access all LAN resources.

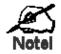

Access Points can only function in "Infrastructure" mode, and can communicate only with Wireless Stations which are set to "Infrastructure" mode.

### SSID/ESSID

#### **BSS/SSID**

A group of Wireless Stations and a single Access Point, all using the same ID (SSID), form a Basic Service Set (BSS).

Using the same SSID is essential. Devices with different SSIDs are unable to communicate with each other. However, some Access Points allow connections from Wireless Stations which have their SSID set to "any" or whose SSID is blank (null).

#### ESS/ESSID

A group of Wireless Stations, and multiple Access Points, all using the same ID (ESSID), form an Extended Service Set (ESS).

Different Access Points within an ESS can use different Channels. To reduce interference, it is recommended that adjacent Access Points SHOULD use different channels.

As Wireless Stations are physically moved through the area covered by an ESS, they will automatically change to the Access Point which has the least interference or best performance. This capability is called **Roaming**. (Access Points do not have or require Roaming capabilities.)

#### Channels

The Wireless Channel sets the radio frequency used for communication.

- Access Points use a fixed Channel. You can select the Channel used. This allows you to choose a Channel which provides the least interference and best performance. For 802.11g, 13 channels are available in the USA and Canada, but 11channels are available in North America if using 802.11b.
- If using multiple Access Points, it is better if adjacent Access Points use different Channels to reduce interference. The recommended Channel spacing between adjacent Access Points is 5 Channels (e.g. use Channels 1 and 6, or 6 and 11).
- In "Infrastructure" mode, Wireless Stations normally scan all Channels, looking for an Access Point. If more than one Access Point can be used, the one with the strongest signal is used. (This can only happen within an ESS.)
- If using "Ad-hoc" mode (no Access Point), all Wireless stations should be set to use the same Channel. However, most Wireless stations will still scan all Channels to see if there is an existing "Ad-hoc" group they can join.

#### WEP

WEP (Wired Equivalent Privacy) is a standard for encrypting data before it is transmitted. This is desirable because it is impossible to prevent snoopers from receiving any data which is transmitted by your Wireless Stations. But if the data is encrypted, then it is meaningless unless the receiver can decrypt it.

If WEP is used, the Wireless Stations and the Wireless Access Point must have the same settings.

#### WPA-PSK

Like WEP, data is encrypted before transmission. WPA is more secure than WEP, and should be used if possible. The PSK (Pre-shared Key) must be entered on each Wireless station. The 256Bit encryption key is derived from the PSK, and changes frequently.

#### WPA2-PSK

This is a further development of WPA-PSK, and offers even greater security, using the AES (Advanced Encryption Standard) method of encryption.

#### **WPA-Enterprise**

This version of WPA requires a Radius Server on your LAN to provide the client authentication according to the 802.1x standard. Data transmissions are encrypted using the WPA standard. If this option is used:

- The Access Point must have a "client login" on the Radius Server.
- Each user must have a "user login" on the Radius Server.
- Each user's wireless client must support 802.1x and provide the login data when required.

All data transmission is encrypted using the WPA standard. Keys are automatically generated, so no key input is required.

#### 802.1x

This uses the 802.1x standard for client authentication, and WEP for data encryption. If possible, you should use WPA-Enterprise instead, because WPA encryption is much stronger than WEP encryption.

If this option is used:

- The Access Point must have a "client login" on the Radius Server.
- Each user must have a "user login" on the Radius Server.
- Each user's wireless client must support 802.1x and provide the login data when required.
- All data transmission is encrypted using the WEP standard. You only have to select the WEP key size; the WEP key is automatically generated.

# **Appendix D**

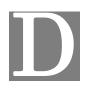

# **Command Line Interface**

## **Overview**

If desired, the Command Line Interface (CLI) can be used for configuration. This creates the possibility of creating scripts to perform common configuration changes. The CLI requires a Telnet connection to the Wireless Access Point.

#### Using the CLI - Telnet

1. Start your Telnet client, and establish a connection to the Access Point. e.g.

Telnet 192.168.0.228

- 2. You will be prompted for the user name and password. Enter the same login name and password as used for the HTTP (Web) interface.
  - The default values are **admin** for the User Name, and **password** for the Password.
- 3. Once connected, you can use any of the commands listed in the following **Command Reference**.

# **Command Reference**

The following commands are available.

| config vap           | Config Virtual AP X                |
|----------------------|------------------------------------|
| ?                    | Display CLI Command List           |
| help                 | Display CLI Command List           |
| get 11nampdu         | Set 11n A-MPDU Aggregation Mode    |
| get 11namsdu         | Set 11n A-MSDU Aggregation Mode    |
| get 11nguardinterval | Set 11n Guard Interval Mode        |
| get 11nsubchannel    | Set 11n Extension Sub-Channel      |
| get 11nradioband     | Set 11n Radio Band                 |
| get 802.11d          | Display 802.11d Mode               |
| get acctserver       | Display Accounting Server          |
| get acctport         | Display Accounting Port            |
| get acctsecret       | Display Accounting Secret          |
| get acl              | Display Access Control Status      |
| get active           | Display VAP Active (up) Mode       |
| get aging            | Display Idle Timeout Interval      |
| get authentication   | Display Authentication Type of WEP |

| get beaconinterval       | Display Beacon Interval                           |
|--------------------------|---------------------------------------------------|
| get channel              | Display Radio Channel                             |
| get country              | Display Country/Domain                            |
| get defaultkey           | Display Default Key Index                         |
| get description          | Display Access Point Description                  |
| get dhcp                 | Display DHCP Mode                                 |
| get dhcpserverendip      | Display DHCP Server End IP Address                |
| get dhcpserverstartip    | Display DHCP Server start IP Address              |
| get dnsserver            | Display IP Address of DNS Server                  |
| get<br>dot1xdynkeyupdate | Display 802.1x Dynamic Key Update Mode            |
| get dot1xdynkeylife      | Display 802.1x Dynamic Key Life Time (in Minutes) |
| get dot1xkeytype         | Display 802.1x Distribute Key Method              |
| get fragthreshold        | Display Fragment Threshold                        |
| get gateway              | Display Gateway IP Address                        |
| get gtkupdate            | Display Group Key Update Mode                     |
| get gtkupdateinterval    | Display Group Key Update Interval (in Seconds)    |
| get http                 | Display HTTP Mode                                 |
| get httpport             | Display HTTP Port Number                          |
| get https                | Display HTTPS Mode                                |
| get httpsport            | Display HTTPS Port Number                         |
| get ipaddr               | Display IP Address                                |
| get ipmask               | Display IP Subnet Mask                            |
| get isolation            | Display Isolate All Virtual APs State             |
| get key                  | Display WEP Key Value                             |
| get keylength            | Display WEP Key Length                            |
| get lltd                 | Display LLTD Mode                                 |
| get md5supplicant        | Display 802.1x MD5 Supplicant Mode                |
| get md5suppname          | Display 802.1x Supplicant MD5 Name                |
| get md5supppassword      | Display 802.1x Supplicant MD5 Password            |
| get md5supptype          | Display 802.1x MD5 Supplicant Type                |
| get nativevlanid         | Display Native VLAN ID                            |
| get ntp                  | Display NTP Server IP Address                     |
| get operationmode        | Display Operation Mode                            |
| get password             | Display Login Password                            |
|                          |                                                   |

| get psk                     | Display Pre-shared Key                         |
|-----------------------------|------------------------------------------------|
| get radiusserver            | Display RADIUS Server IP Address               |
| get radiusport              | Display RADIUS Port Number                     |
| get radiussecret            | Display RADIUS Shared Secret                   |
| get remoteptmp              | Display PTMP's Remote MAC Address List         |
| get remoteptp               | Display PTP's Remote MAC Address               |
| get roguedetect             | Display Rogue AP Detection Mode                |
| get rogueinteval            | Display Interval of Every Rogue AP Detection   |
| get roguelegal              | Display Legal AP List of Legal AP              |
| get roguetrap               | Display Rogue AP Detection Send SNMP Trap Mode |
| get roguetype               | Display Rogue AP Definition                    |
| get rtsthreshold            | Display RTS/CTS Threshold                      |
| get security                | Display Wireless Security Mode                 |
| get shortpreamble           | Display Short Preamble Usage                   |
| get snmpreadcommu-<br>nity  | Display SNMP Read Community                    |
| get snmpwritecommu-<br>nity | Display SNMP Write Community                   |
| get snmpmode                | Display SNMP Mode                              |
| get snmpmanagemode          | Display SNMP Manager Mode                      |
| get snmptrapmode            | Display SNMP Trap Mode                         |
| get snmptrapversion         | Display SNMP Trap Version                      |
| get snmpv3username          | Display SNMP v3 User Name                      |
| get snmpv3authproto         | Display SNMP v3 Authentication Protocol        |
| get snmpv3authkey           | Display SNMP v3 Authentication Key             |
| get snmpv3privproto         | Display SNMP v3 Private Protocol               |
| get snmpv3privkey           | Display SNMP v3 Private Key                    |
| get ssid                    | Display Service Set ID                         |
| get ssidbroadcast           | Display SSID Broadcast Mode                    |
| get stp                     | Display STP Mode                               |
| get strictgtkupdate         | Display Group Key Update Strict Status         |
| get syslog                  | Display Syslog Mode                            |
| get syslogport              | Display Syslog Port                            |
| get syslogserver            | Display Unicast Syslog Server Address          |
| get syslogseverity          | Display Syslog Severity Level                  |
| •                           |                                                |

| get systemname                  | Display Access Point System Name      |
|---------------------------------|---------------------------------------|
| get telnet                      | Display Telnet Mode                   |
| get time                        | Display Current System Time           |
| get timezone                    | Display Time Zone Setting             |
| get uptime                      | Display Access Point Up Time          |
| get username                    | Display Login User Name               |
| get vapname                     | Display Virtual AP Name               |
| get version                     | Display Firmware Version              |
| get vlan                        | Display VLAN Operational State        |
| get vlanid                      | Display the VLAN ID                   |
| get wirelessmode                | Display Wireless LAN Mode             |
| get wirelessseparate            | Display Wireless Separate Mode        |
| get wmm                         | Display WMM Mode                      |
| get wmmnoack                    | Display WMM No Acknowledgement status |
| set 11nampdu                    | Set 11n A-MPDU Aggregation Mode       |
| set 11namsdu                    | Set 11n A-MSDU Aggregation Mode       |
| set 11nguardinterval            | Set 11n Guard Interval Mode           |
| set 11nsubchannel               | Set 11n Extension Sub-Channel         |
| set 11nradioband                | Set 11n Radio Band                    |
| set 802.11d                     | Set 802.11d Mode                      |
|                                 | Set Accounting Server                 |
| set acctserver                  | Set Accounting Port                   |
| set acctport                    |                                       |
| set actsecret                   | Set Accounting Secret                 |
| set acl                         | Set Access Control                    |
| set active                      | Set Active (up) Mode                  |
| set aging<br>set authentication | Set Idle Timeout Interval             |
|                                 | Set Authentication Type of WEP        |
| set beaconinterval              | Set Beacon Interval Set Radio Channel |
| set channel                     |                                       |
| set country                     | Set Country/Domain                    |
| set defaultkey                  | Set Default Key Index                 |
| set description                 | Set Access Point Description          |
| set dhcp                        | Set DHCP Mode                         |
| set dhcpserverendip             | Set DHCP Server End IP Address        |
| set dhcpserverstartip           | Set DHCP Server start IP Address      |

| set dnsserver                   | Set DNS Server IP Address                          |
|---------------------------------|----------------------------------------------------|
| set dot1xdynkeyupdate           | Set 802.1x Dynamic Key Update Mode                 |
| set dot1xdynkeylife             | Set 802.1x Dynamic Key Life Time (in Minutes)      |
| set dot1xkeytype                | Set 802.1x Distribute Key Method                   |
| set fragthreshold               | Set Fragment Threshold                             |
| set gateway                     | Set Gateway IP Address                             |
| set groupkeyupdate              | Set Group Key Update Mode                          |
| set groupkeyupdatein-<br>terval | Set Group Key Update Interval (in Minutes)         |
| set http                        | Set HTTP Mode                                      |
| set httpport                    | Set HTTP Port Number                               |
| set https                       | Set HTTPS Enable/Disable                           |
| set httpsport                   | Set HTTPS Port Number                              |
| set ipaddr                      | Set IP Address                                     |
| set ipmask                      | Set IP Subnet Mask                                 |
| set isolation                   | Set Isolate All Virtual APs State                  |
| set key                         | Set WEP Key Value                                  |
| set keylength                   | Set WEP Key Length                                 |
| set lltd                        | Set LLTD Mode                                      |
| set md5supplicant               | Set 802.1x MD5 Supplicant Mode                     |
| set md5suppname                 | Set 802.1x Supplicant MD5 Name                     |
| set md5supppassword             | Set 802.1x Supplicant MD5 Password                 |
| set md5supptype                 | Set 802.1x MD5 Supplicant Type                     |
| set nativevlanid                | Set Native VLAN ID                                 |
| set ntp                         | Set NTP Server IP Address                          |
| set operationmode               | Set operation Mode                                 |
| set password                    | Modify Login Password                              |
| set psk                         | Modify Pre-shared Key                              |
| set radiusserver                | Set RADIUS IP Address                              |
| set radiusport                  | Set RADIUS Port Number                             |
| set radiussecret                | Set RADIUS Shared Secret                           |
| set remoteptmp                  | Set PTMP's Remote MAC Address List                 |
| set remoteptp                   | Set Remote PTP MAC Address                         |
| set roguedetect                 | Set Rogue AP Detection Mode                        |
| set rogueinteval                | Set Interval of Rogue AP Detection (Range: 3 ~ 99) |
|                                 |                                                    |

| set roguelegal              | Add/Delete Legal AP MAC/OUI           |
|-----------------------------|---------------------------------------|
| set roguesnmp               | Set Rogue AP Detection SNMP Trap Mode |
| set roguetype               | Set Rogue AP Definition               |
| set rtsthreshold            | Set RTS/CTS Threshold                 |
| set security                | Set Wireless Security Mode            |
| set shortpreamble           | Set Short Preamble                    |
| set snmpreadcommu-<br>nity  | Set SNMP Read Community               |
| set snmpwritecommu-<br>nity | Set SNMP Write Community              |
| set snmpmode                | Set SNMP Mode                         |
| set snmpmanagemode          | Set SNMP Manager Mode                 |
| set snmptrapmode            | Set SNMP Trap Mode                    |
| set snmptrapversion         | Set SNMP Trap Version                 |
| set snmpv3username          | Set SNMP v3 User Name                 |
| set snmpv3authproto         | Set SNMP v3 Authentication Protocol   |
| set snmpv3authkey           | Set SNMP v3 Authentication Key        |
| set snmpv3privproto         | Set SNMP v3 Private Protocol          |
| set snmpv3privkey           | Set SNMP v3 Private Key               |
| set ssid                    | Set Service Set ID                    |
| set ssidsuppress            | Set SSID Broadcast Mode               |
| set stp                     | Set STP Mode                          |
| set strictgtkupdate         | Set Group Key Update Strict Status    |
| set syslog                  | Set Syslog Mode                       |
| set syslogport              | Set Syslog Port                       |
| set syslogserver            | Set Unicast Syslog Server Address     |
| set syslogseverity          | Set Syslog Severity Level             |
| set systemname              | Set Access Point System Name          |
| set telnet                  | Set Telnet Mode                       |
| set timezone                | Set Time Zone Setting                 |
| set username                | Modify Login User Name                |
| set vlan                    | Set VLAN Operational State            |
| set vlanid                  | Set the VLAN Tag                      |
| set wirelessmode            | Set Wireless LAN Mode                 |
| set wirelessseparate        | Set Wireless Separate Mode            |
|                             |                                       |

#### Wireless Access Point User Guide

| set wmm        | Set WMM Mode                        |
|----------------|-------------------------------------|
| set wmmnoack   | Set WMM No Acknowledge              |
| factoryrestore | Restore to Default Factory Settings |
| apply          | To make the changes take effect     |
| exit           | Quit the telnet                     |